# Using Google Drive on your computer

# Using Google Drive on your Computer

After watching this tutorial, I hope that you will be able to:

- ▶ Log on to your Google account and find Google Drive
- ▶ Locate where to create Google documents on Google Drive

▶ Download Google Drive directly to your computer to use as you would any drive. Benefit: To be able to access your documents on Google Drive anywhere and anytime!

"Everything you need, everywhere you go" -Google

- 10GB of online (cloud) storage with a free account ٠
- Everything is in one convenient place ٠
- Powerful and free online editing tools ٠
- **Full Office like Suite**
- Continuous and Automatic saving (so you never have to work about a ٠ save button)
- Ability to view just about any file type in your browser with no ٠ software to download
- All linked to your Gmail account ۴

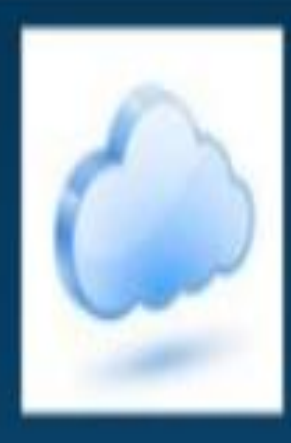

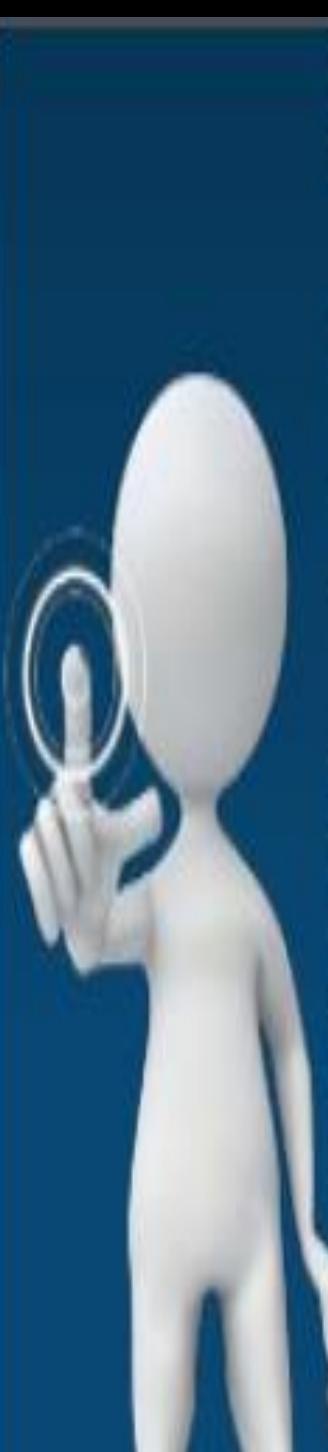

Google Drive according to Google is "One safe place for all your stuff". It is a cloud based drive to create, store and edit your documents, spreadsheets and more.

It includes:

- **Google Docs**
- **Google Sheets** ٠
- **Google Slides** ٠
- Google Keep
- Google Forms
- **Google Drawings**
- Google App Scripts
- **Google Fusion Tables**
- Quickoffice

# **Google Docs**

- Google Drive is the new home for Google Docs
- ▶ Create and share your work online and access your documents from anywhere
- Manage documents, spreadsheets, presentations, surveys, and more all in one location
- ▶ This lesson contains screen shots, tips and instructions for setting up a free account and creating and editing documents using Google drive.

Note: other lessons will explore presentations, spreadsheets and forums within Google Drive. This lesson introduces Google Drive and explains Google Documents - (word processing) tool.

The Verge.com stated Google Docs was "the mother of modern word processing" but this just didn't happen overnight

- Idea began back in 2005
- Sam Schillace developed a web app called "writely"
- "Writely" was a simple web-based text-editor
- In 2006 Google acquired this web app
- Started out as an experiment
- Eventually grew to this big idea of a editor with convenience (it was I online/could be accessed anywhere)
- Later was adopted by 90% of the company in less than one month ۱

**Google Docs** 

A Microsoft Word like, word processor that is web-based and allows the collaboration of many individuals work on a single document.

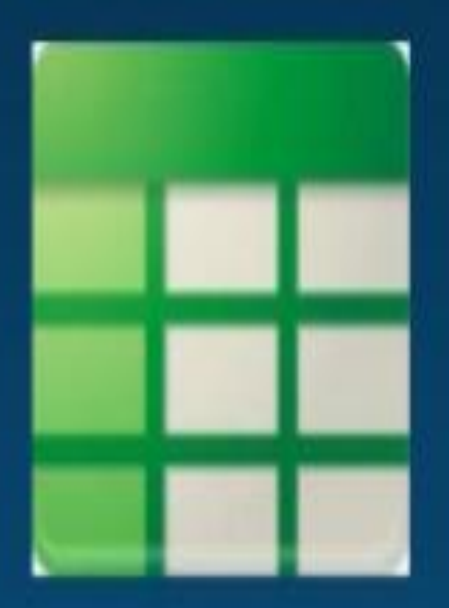

**Google Sheets** 

An Excel like, Spreadsheet application that allows the collaborations of many individuals work on a single spreadsheet.

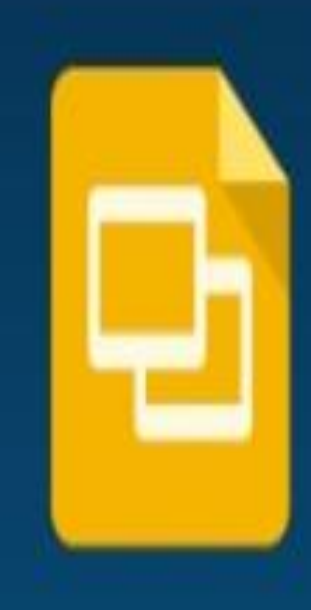

#### **Google Slides**

A Powerpoint like, presentation application that is easy to share and allows the collaboration of other individuals work on one slideshow.

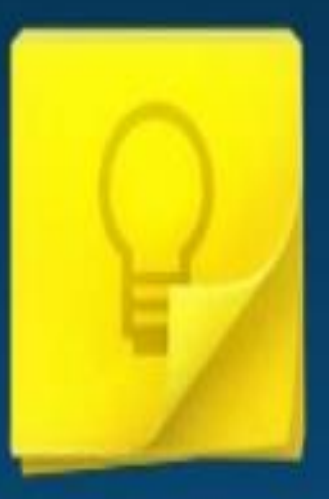

**Google Keep** A digital online note taker for text, pictures and lists

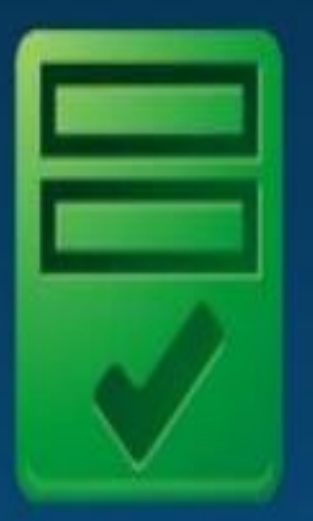

#### Google Forms

A digital online roster/survey application that automatically converts into a spreadsheet

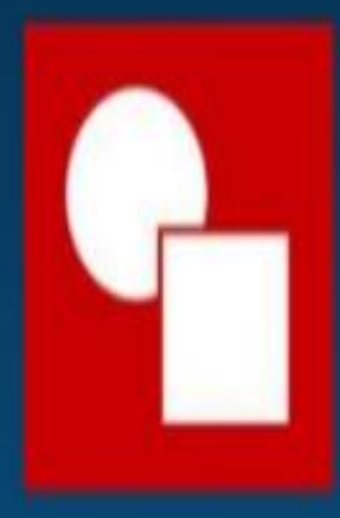

#### **Google Drawings** An online based drawing application

Video http://www.youtube.co m/watch?v=UbvkHEDvw-o

Video: http://www.youtube.co m/watch?v=trgaUOW6Gls

# What do you Mean By Collaboration?

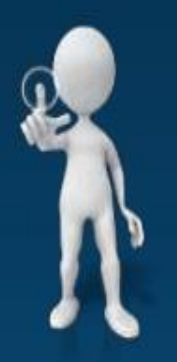

- Because these documents are cloud based the owner of the file can ٠ invite others to share it with
- By doing so they can also allow those other individuals to edit and ٠ critique the file
- It works great for group presentations or office wide spreadsheets ٠

- Here's a video to better explain the idea behind this: ٠
- http://www.youtube.com/watch?v=eRqUE6IHTEA ٠

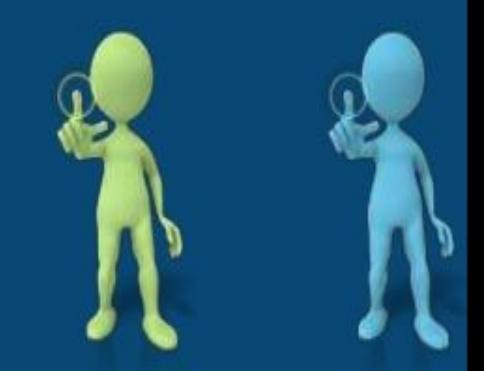

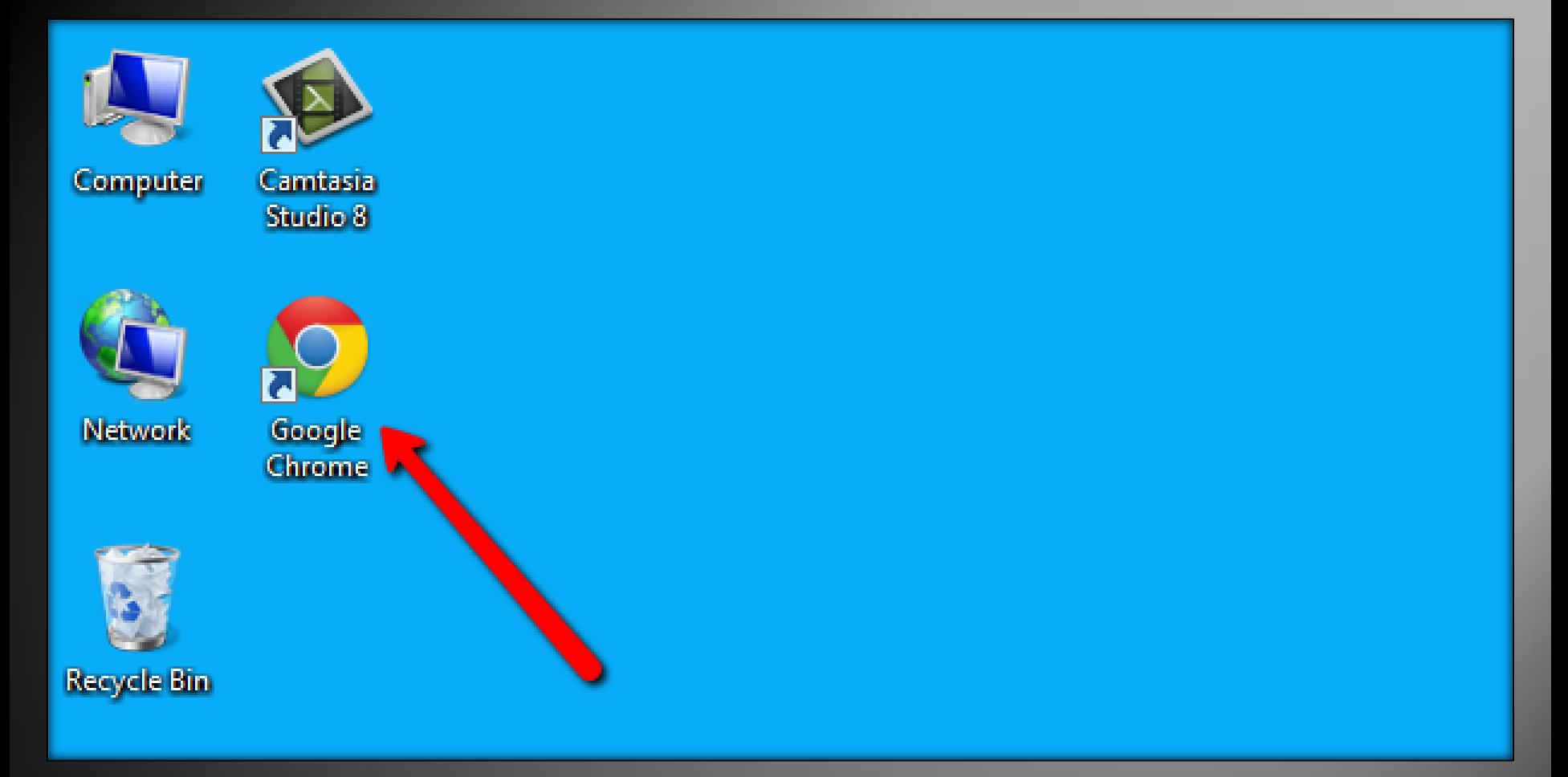

First, make sure that you are using the Google Chrome browser.

Double click on the Google Chrome icon to get started or check "All Programs" on your computer.

# **Accessing Files**

To access all of your files, folders, and Google Docs, you have three options:

1.Sign into Google Drive on the web at [drive.google.com](http://drive.google.com/).

2.Open the Google Drive folder on your computer (created when you install Google Drive for your Mac or PC).

3.Go to the Google Drive mobile app on your Android or iOS device.

# Google Drive

Google

#### One account. All of Google.

Sign in to continue to Google Drive

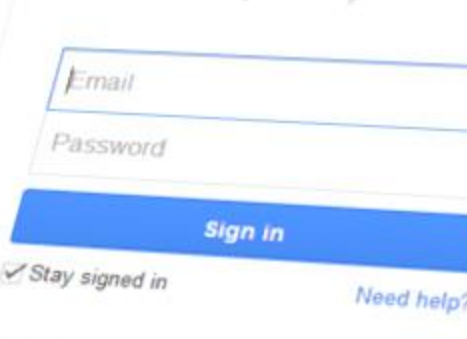

#### Create an account

One Google Account for everything Google MODELE

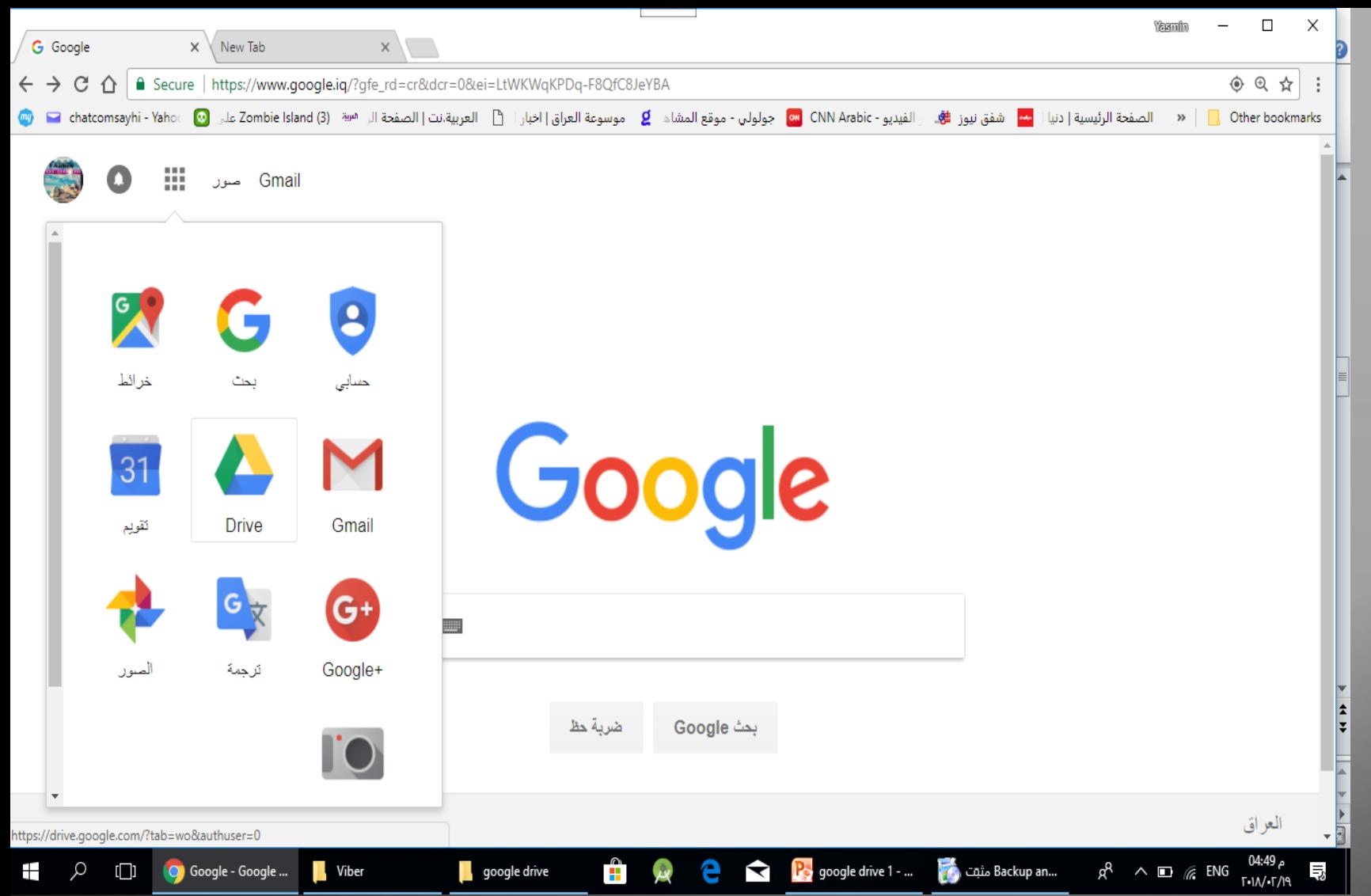

Make sure that you are signed into Google.

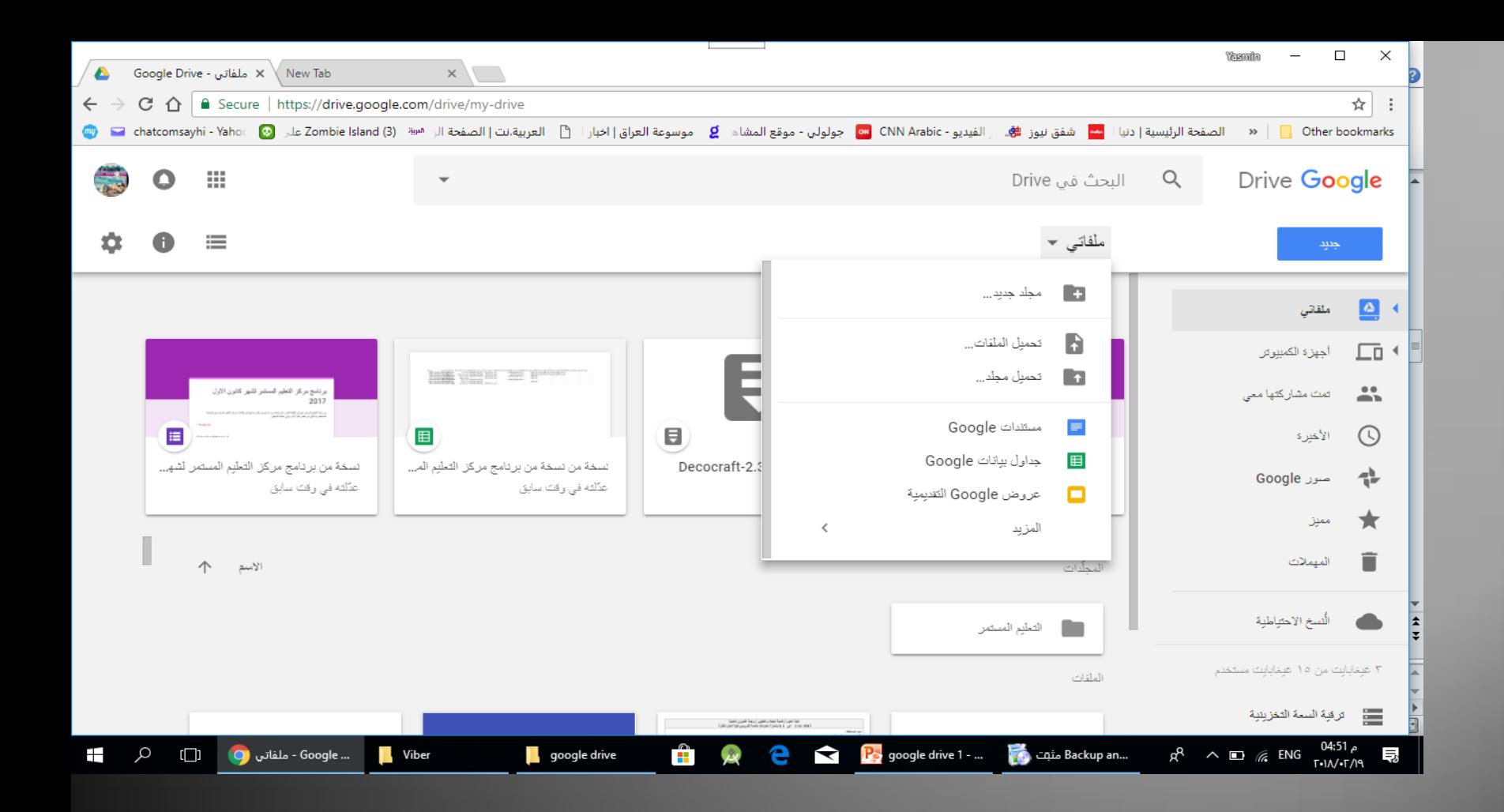

Once signed in, you can click on Drive in the menu at the top of the page. In "My Drive" you can see all of the documents that you have made with Google.

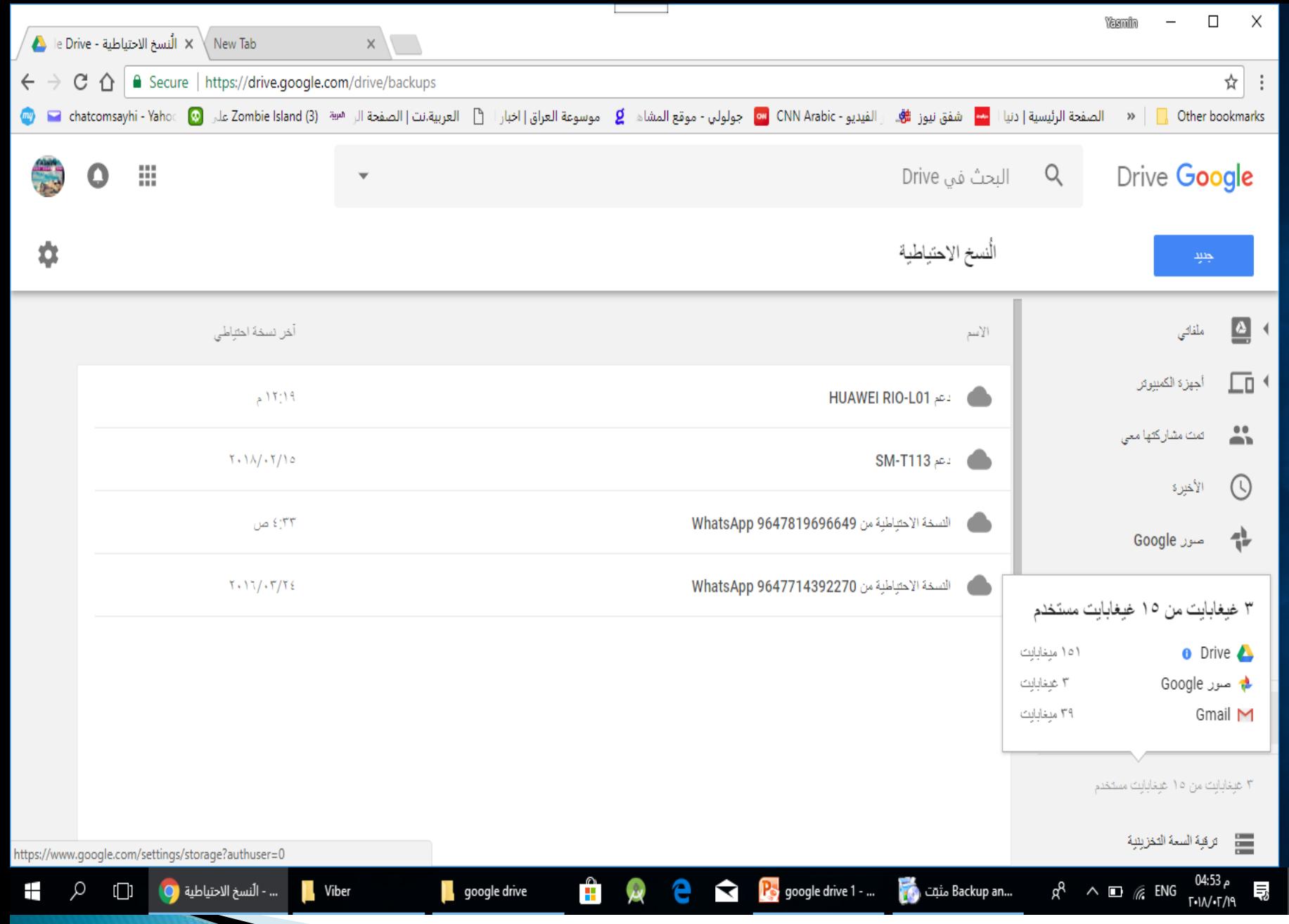

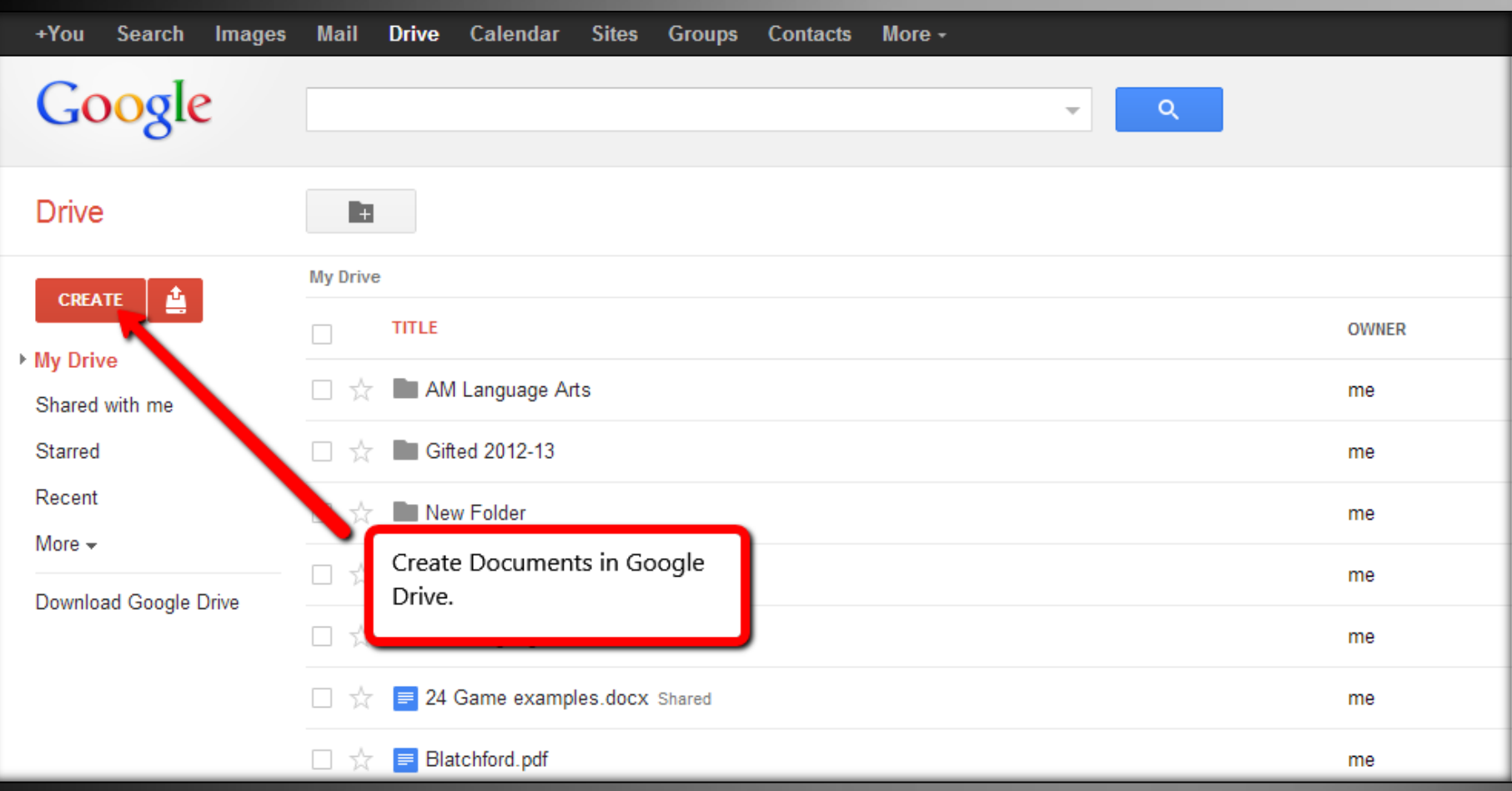

You can also create documents, spread sheets,  $\sum$ presentations etc. by clicking on "CREATE" in My Drive.

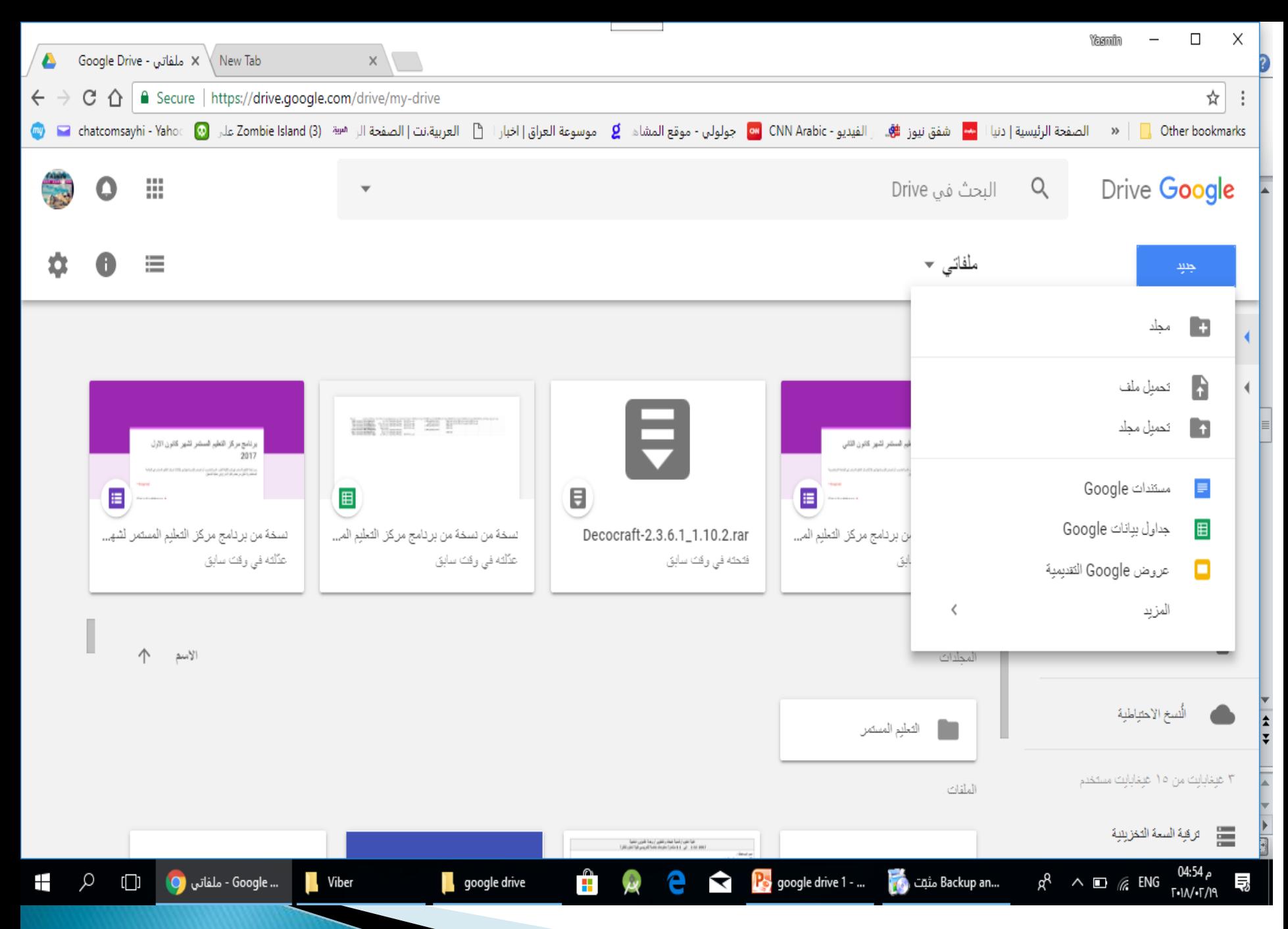

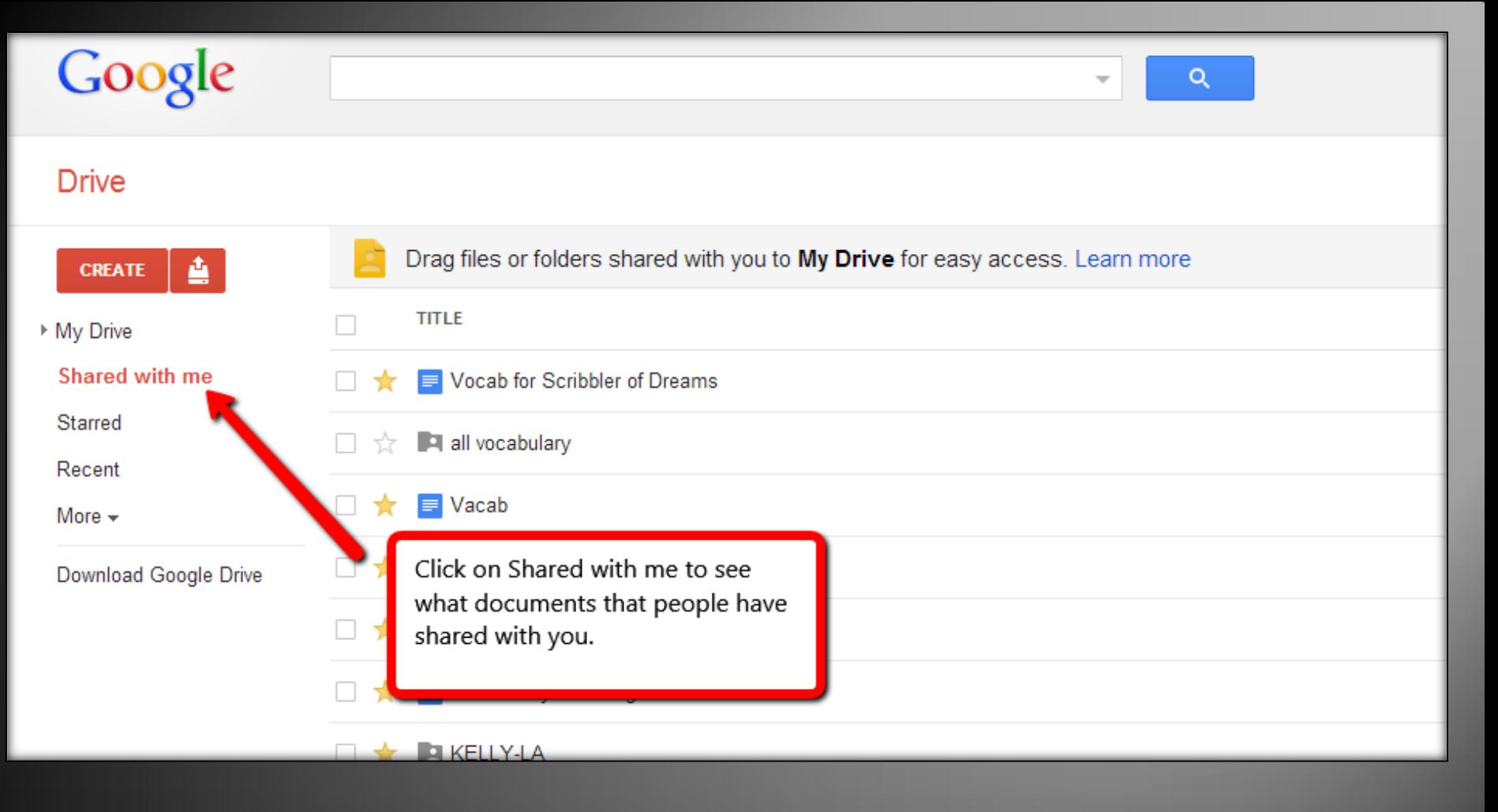

By clicking on "Shared with me" you can see all  $\sum$ of the files and folders that others have shared with you.

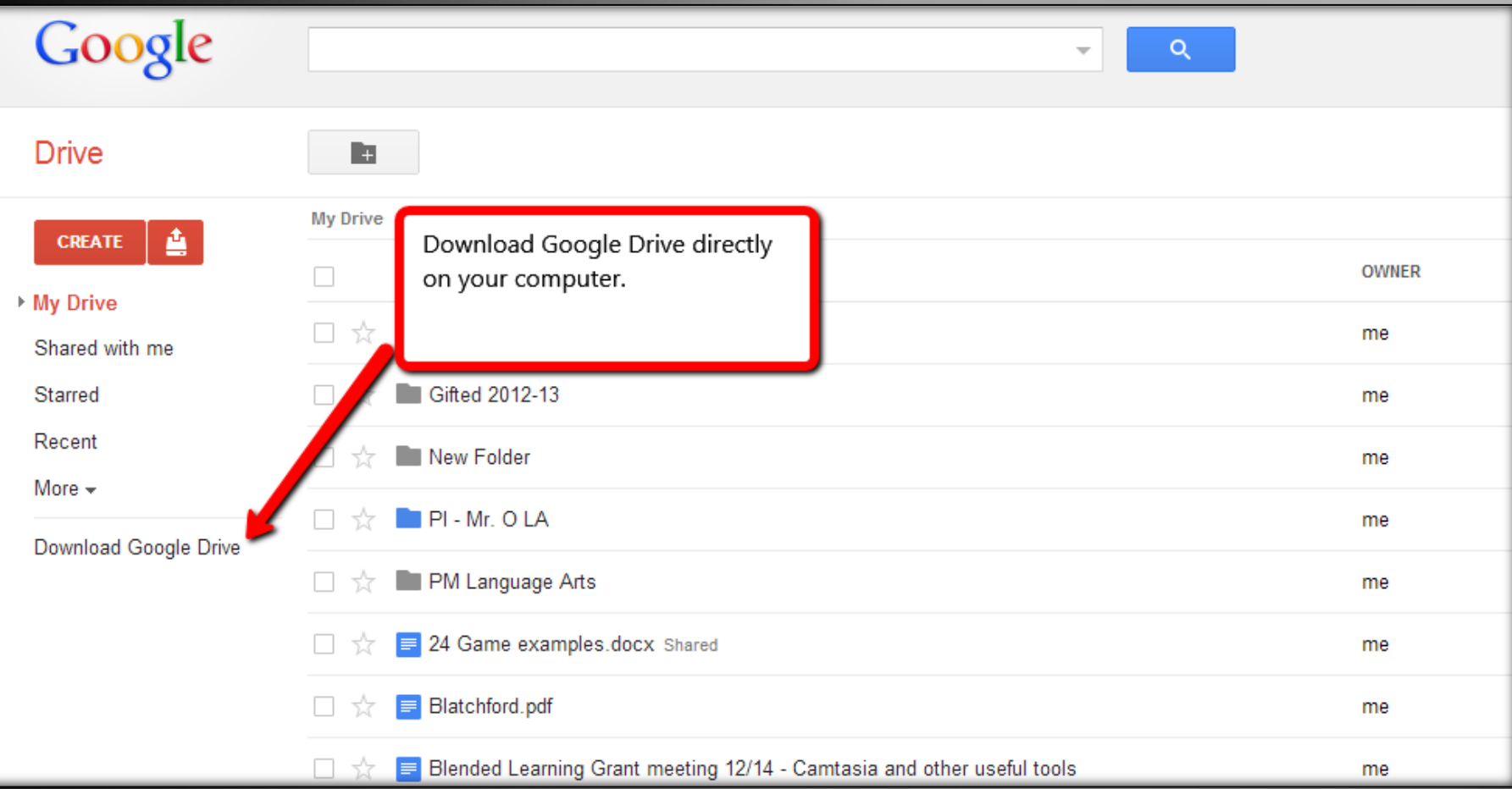

To get the full benefits of Google Drive, download it directly to your computer.

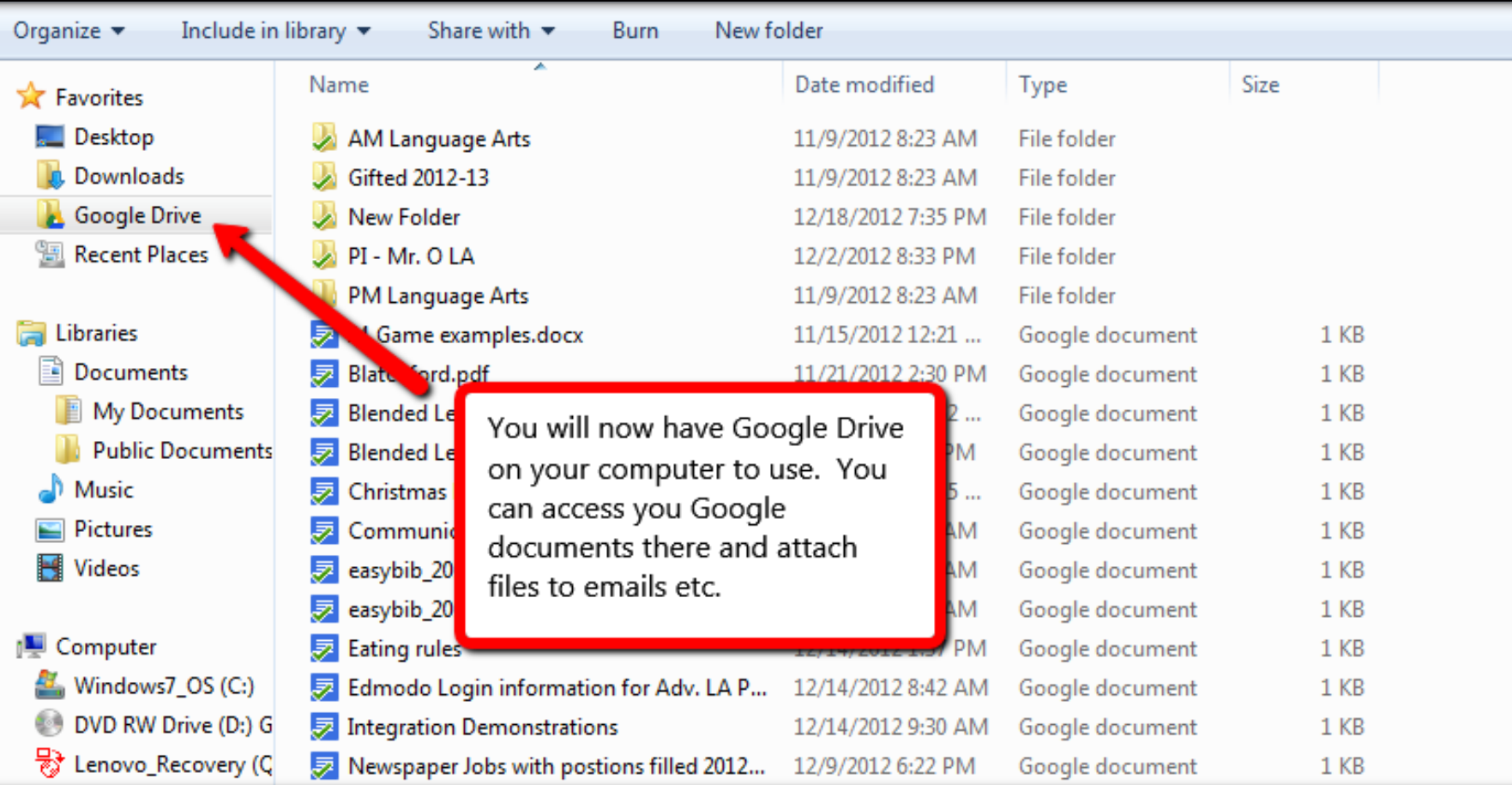

Once Google Drive is downloaded to your computer, it will appear as an available drive and you will be able to use it like you would ac drive

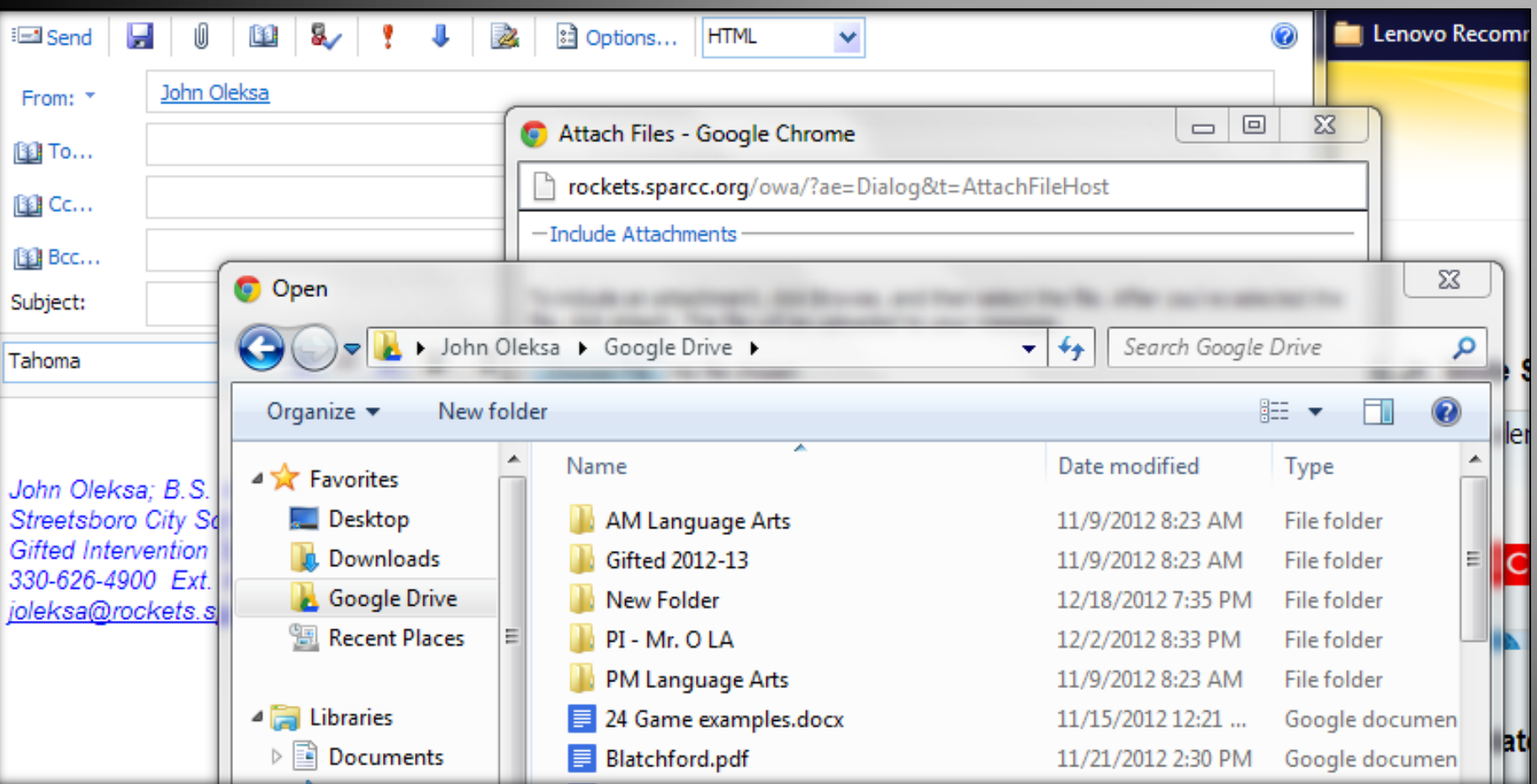

Example: You will now be able to attach documents to an email using the Google Drive.

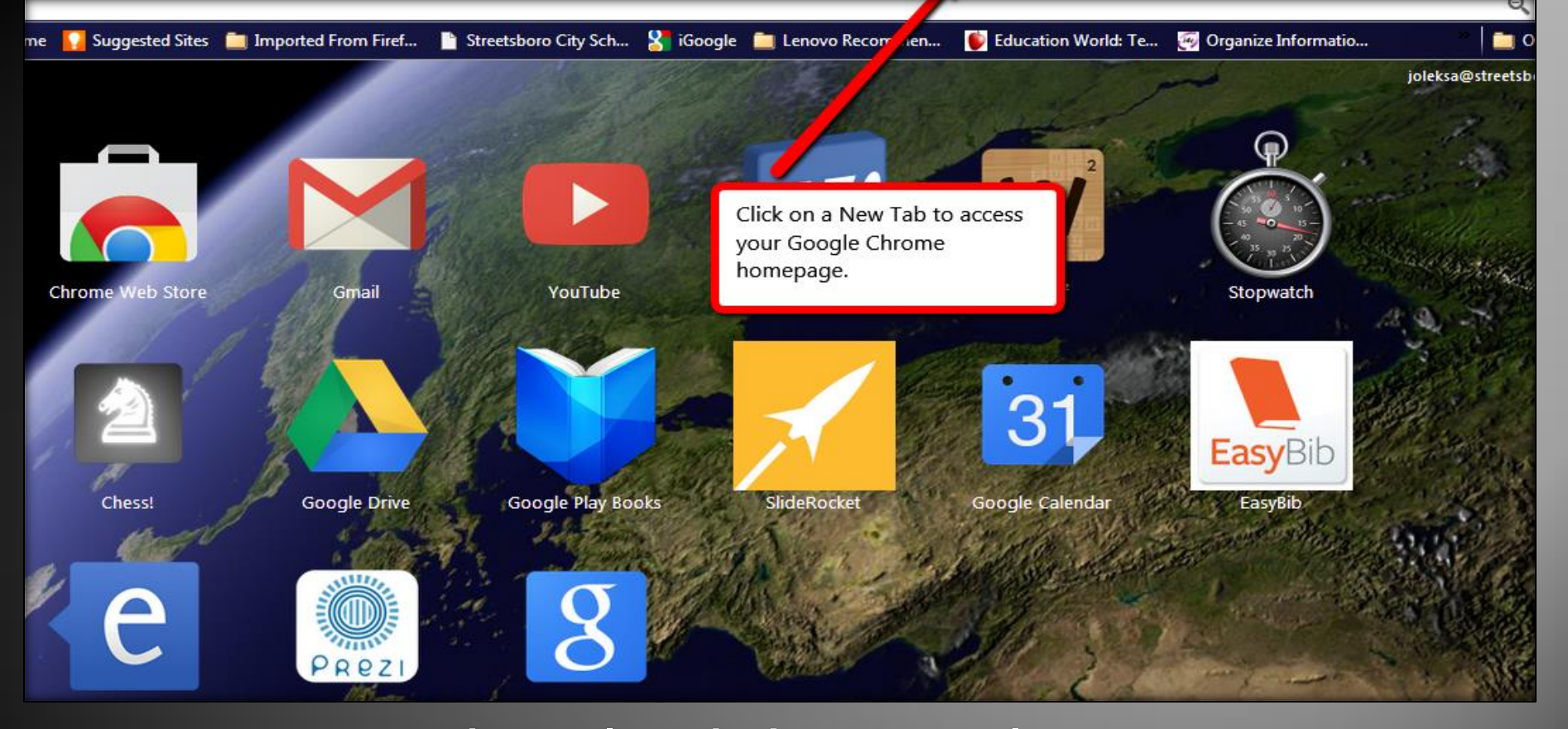

You can even download the Google Drive app onto your Google Chrome Homepage. Now you will be able to access your Google files anywhere and at any time! There is even a Google Drive App for your Android phone or tablet!

# Google Drive

Google

#### One account. All of Google.

Sign in to continue to Google Drive

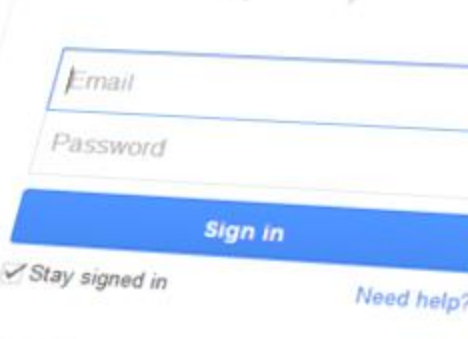

#### Create an account

One Google Account for everything Google MODELE

# **Google Docs**

- Google Drive is the new home for Google Docs
- ▶ Create and share your work online and access your documents from anywhere
- Manage documents, spreadsheets, presentations, surveys, and more all in one location
- ▶ This lesson contains screen shots, tips and instructions for setting up a free account and creating and editing documents using Google drive.

Note: other lessons will explore presentations, spreadsheets and forums within Google Drive. This lesson introduces Google Drive and explains Google Documents - (word processing) tool.

# **Accessing Files**

To access all of your files, folders, and Google Docs, you have three options:

1.Sign into Google Drive on the web at [drive.google.com](http://drive.google.com/).

2.Open the Google Drive folder on your computer (created when you install Google Drive for your Mac or PC).

3.Go to the Google Drive mobile app on your Android or iOS device.

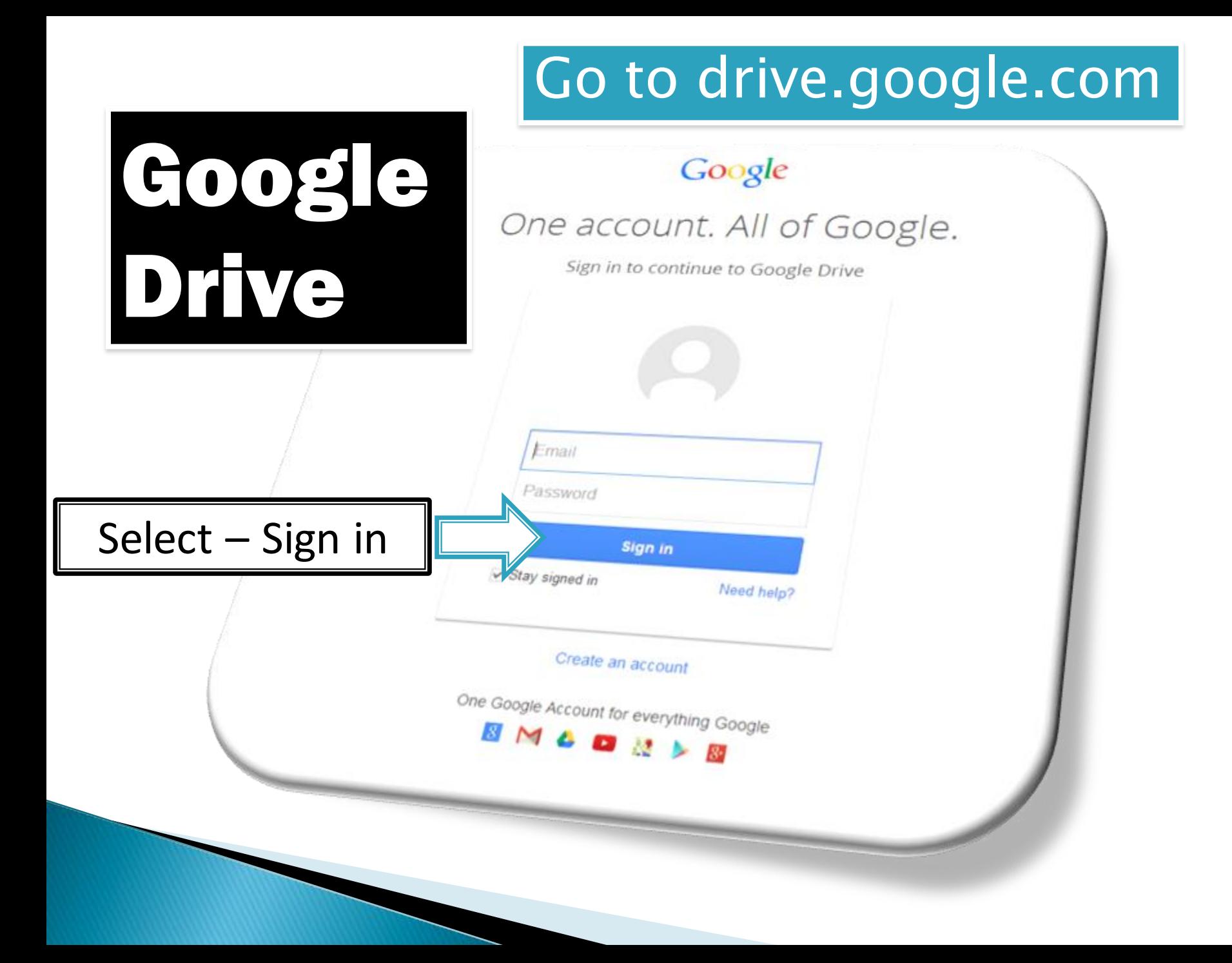

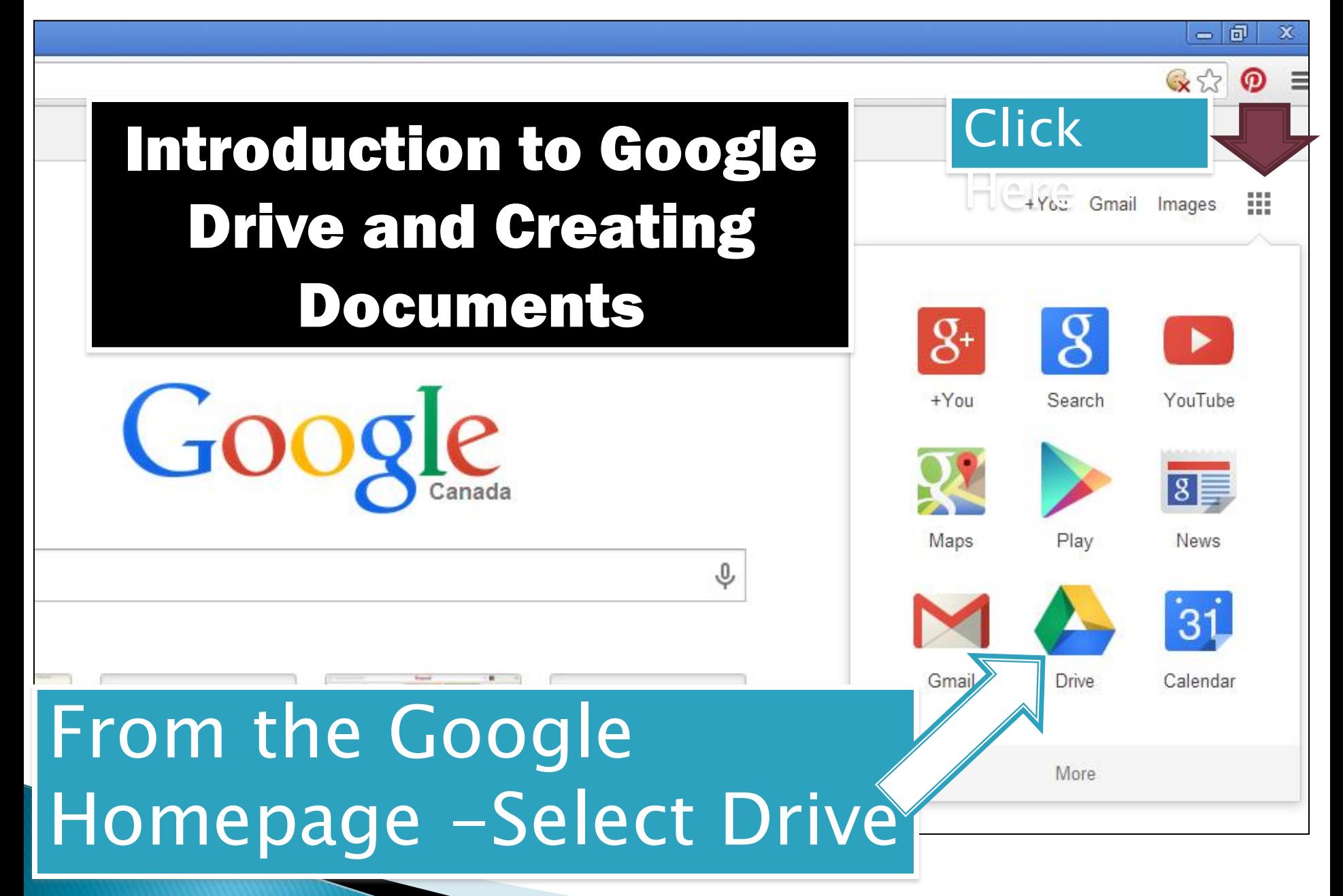

### Getting Started

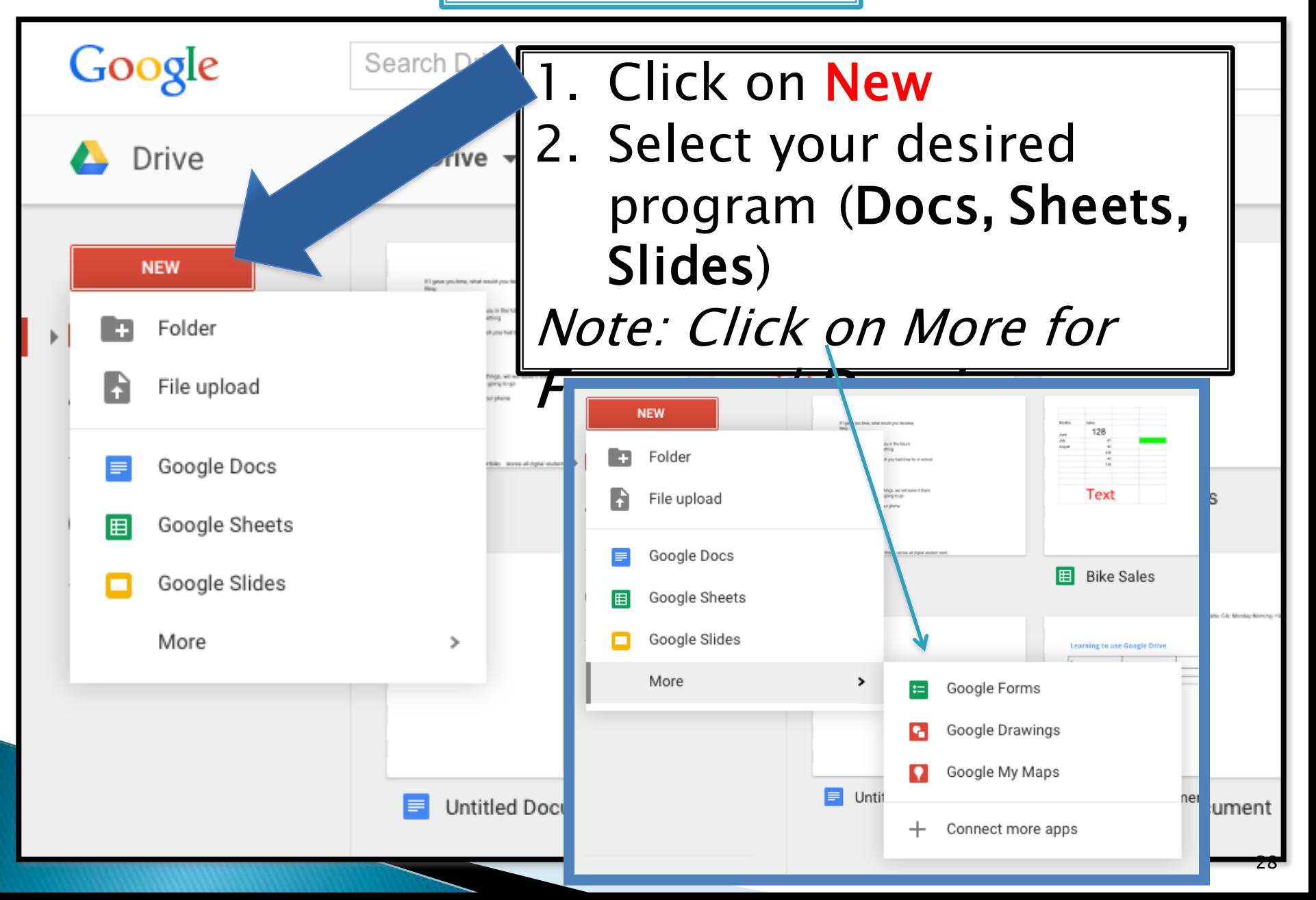

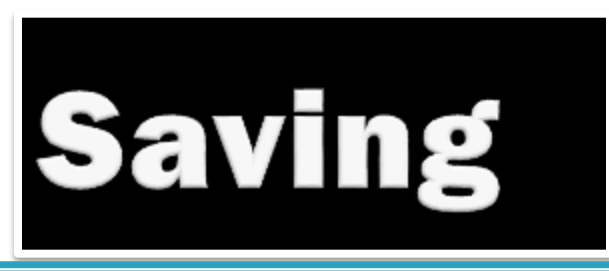

▶ Because Google Docs, Sheets, and Slides save to a secure, online storage facility, you can create

documents, [spreadsheets,](https://support.google.com/drive/bin/answer.py?answer=40626) [presentations,](https://support.google.com/drive/bin/answer.py?answer=1704879) and drawings without the need to save to your local hard drive.

- ▶ You can also access your documents from any computer by signing into your Google Account.
- In the event of a local hard drive crash, you won't lose your saved content.

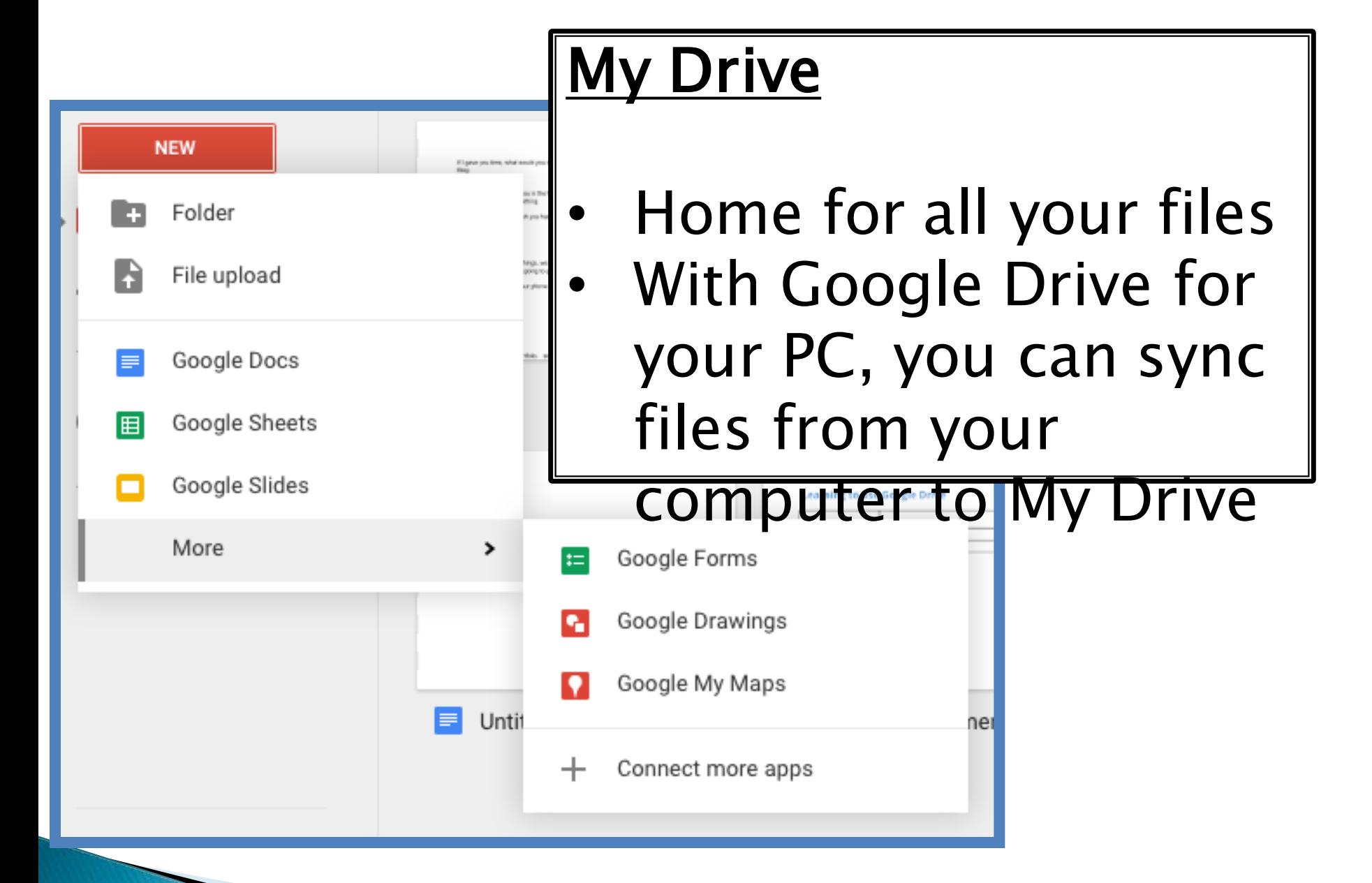

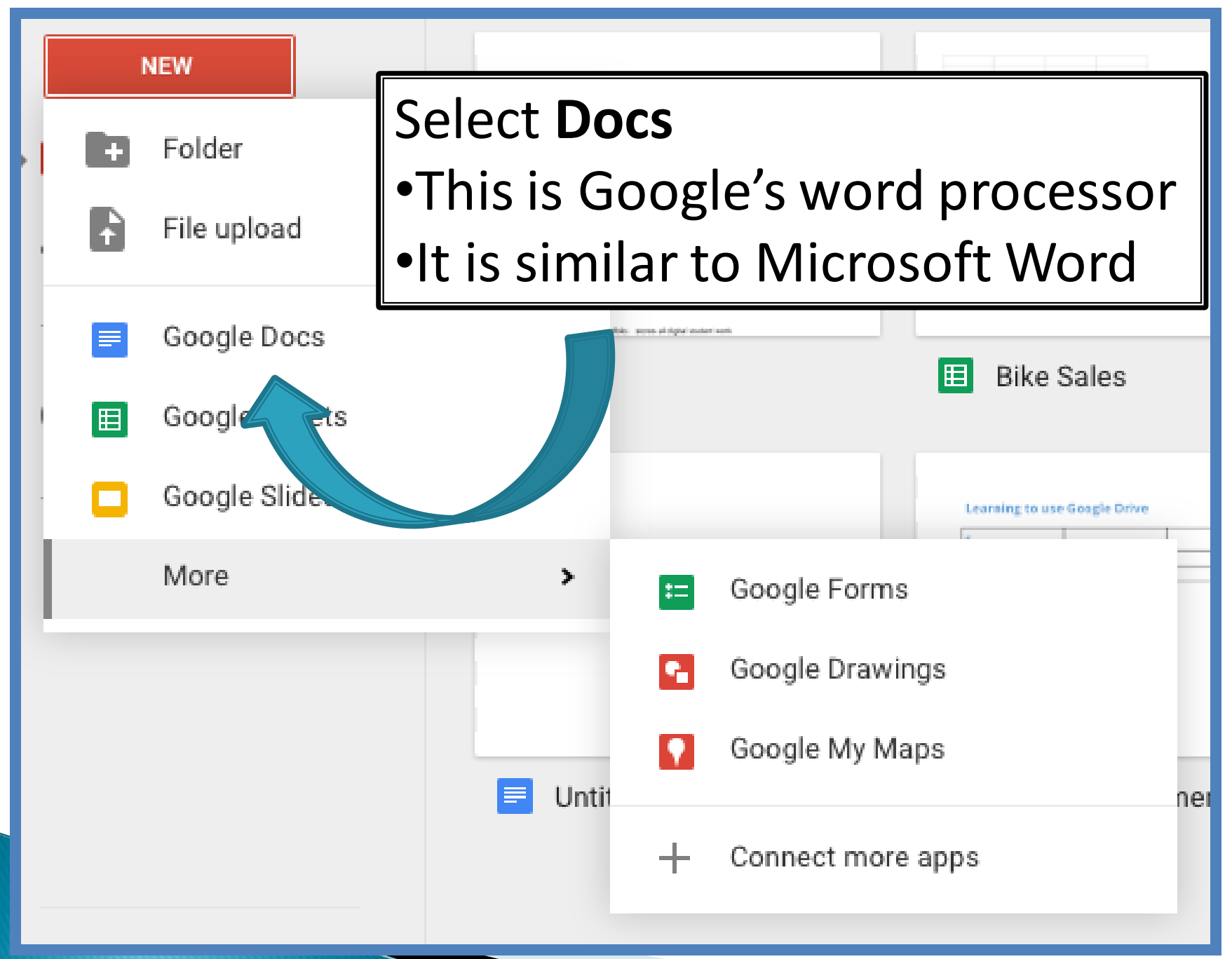

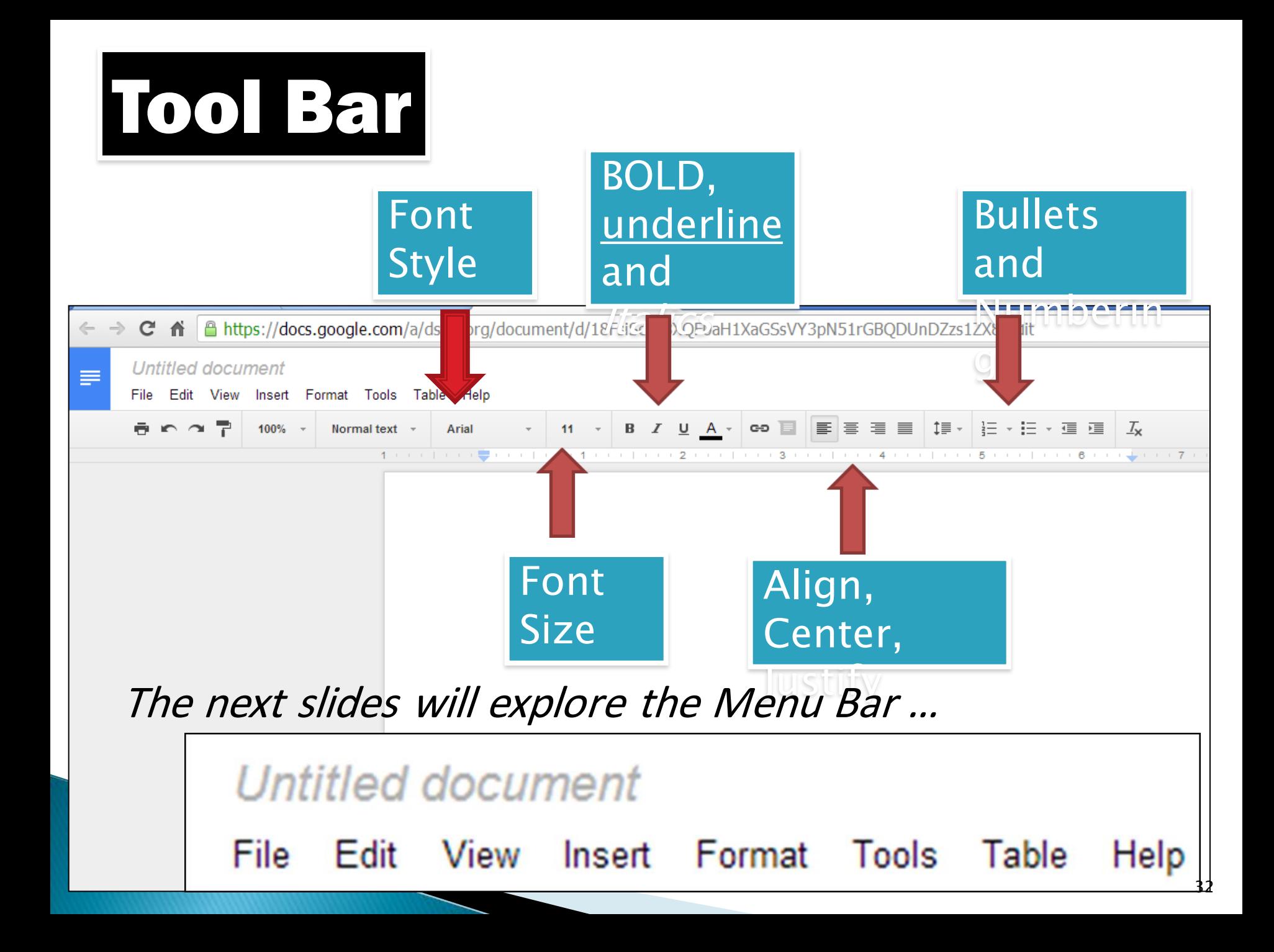

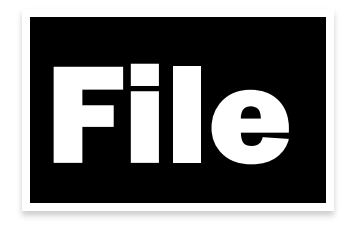

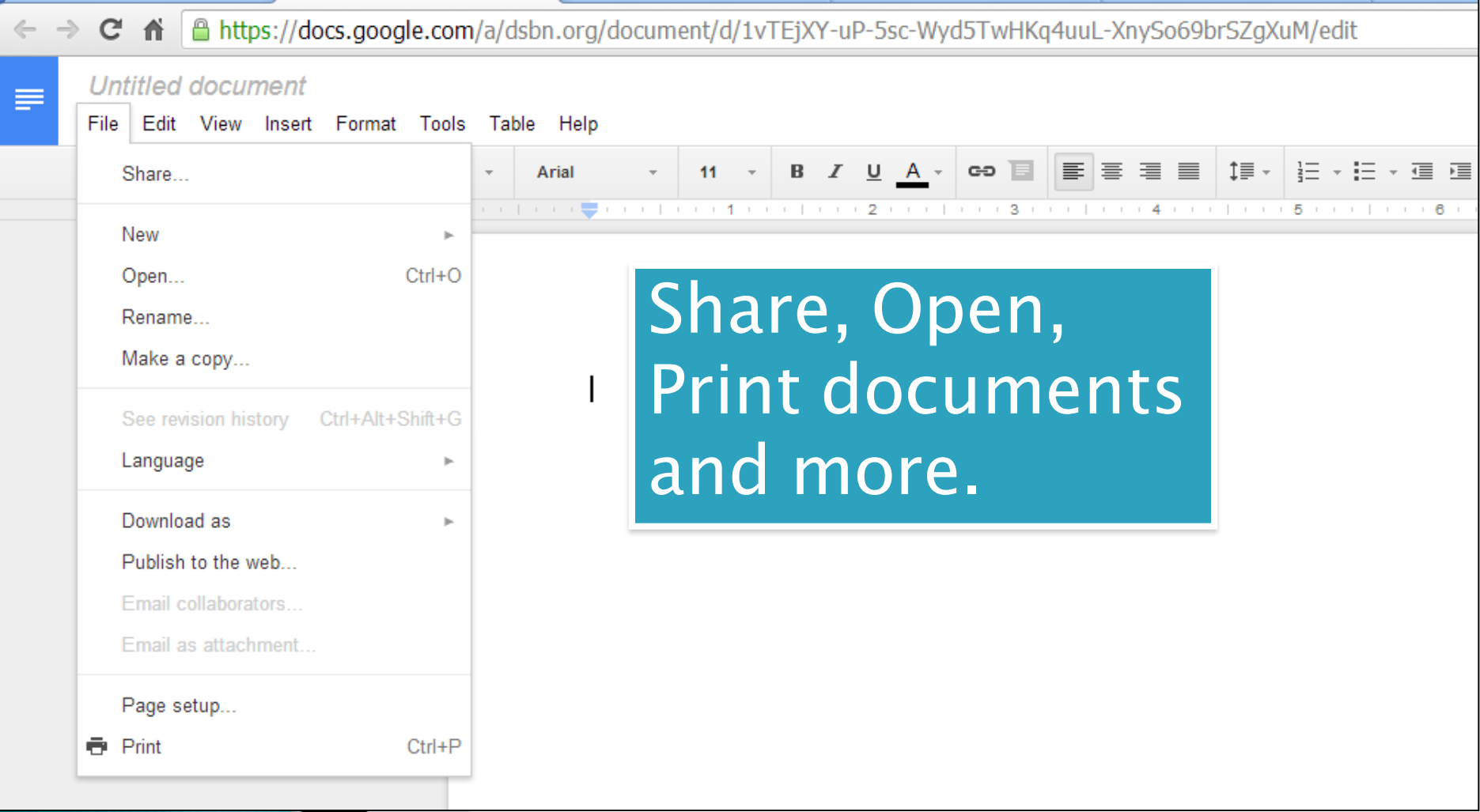

# File - Page Setup

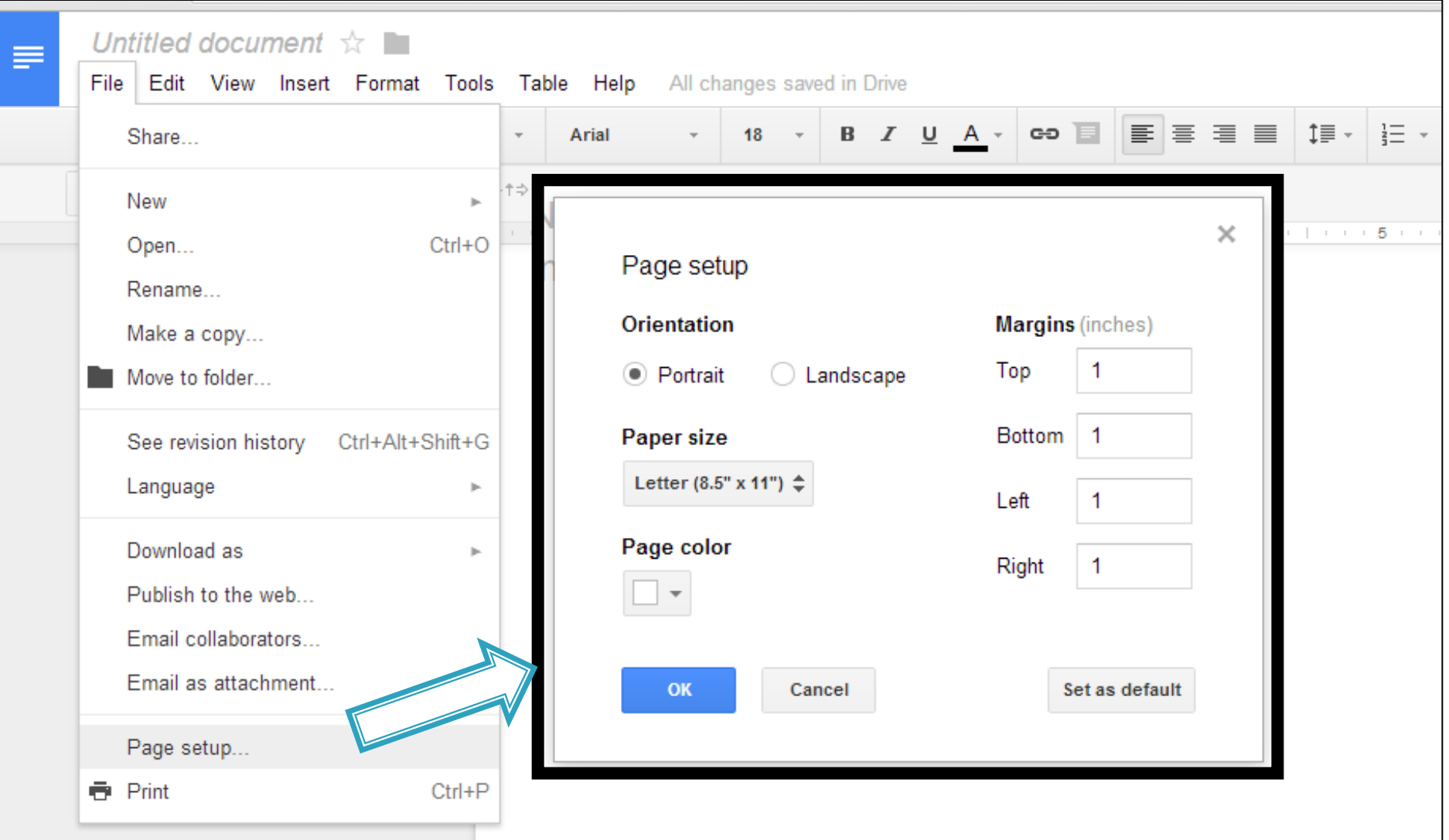

# File - Download

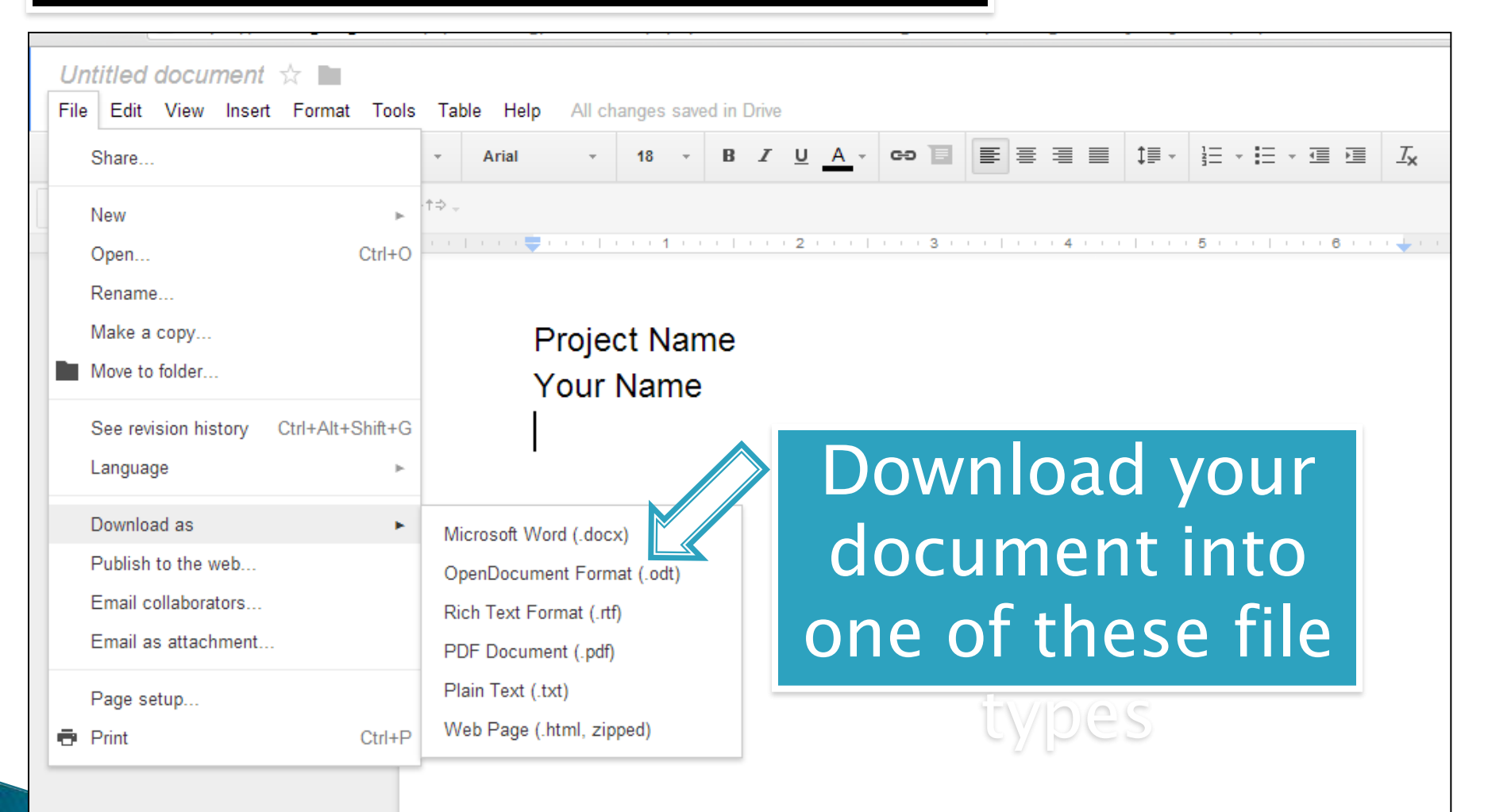

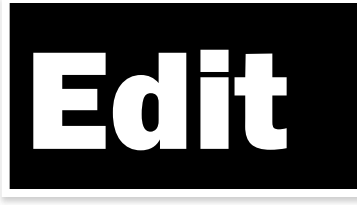

**Untitled document** 

 $\blacksquare$  Undo

F

 $\mathbf{C}$   $\mathbf{\hat{n}}$   $\mathbf{\hat{a}}$  https://docs.google.com/a/dsbn.org/d

 $Ctrl + Z$ 

Help

Arial

Edit | View Insert Format Tools Table

 $\Rightarrow$ 

File

Ō.

≡

Find an

### Actions under this Tab<br>• Ilndo vour previous Undo your previous action • Paste a Picture

 $\begin{picture}(180,10) \put(0,0){\line(1,0){10}} \put(10,0){\line(1,0){10}} \put(10,0){\line(1,0){10}} \put(10,0){\line(1,0){10}} \put(10,0){\line(1,0){10}} \put(10,0){\line(1,0){10}} \put(10,0){\line(1,0){10}} \put(10,0){\line(1,0){10}} \put(10,0){\line(1,0){10}} \put(10,0){\line(1,0){10}} \put(10,0){\line(1,0){10}} \put(10,0){\line($ 

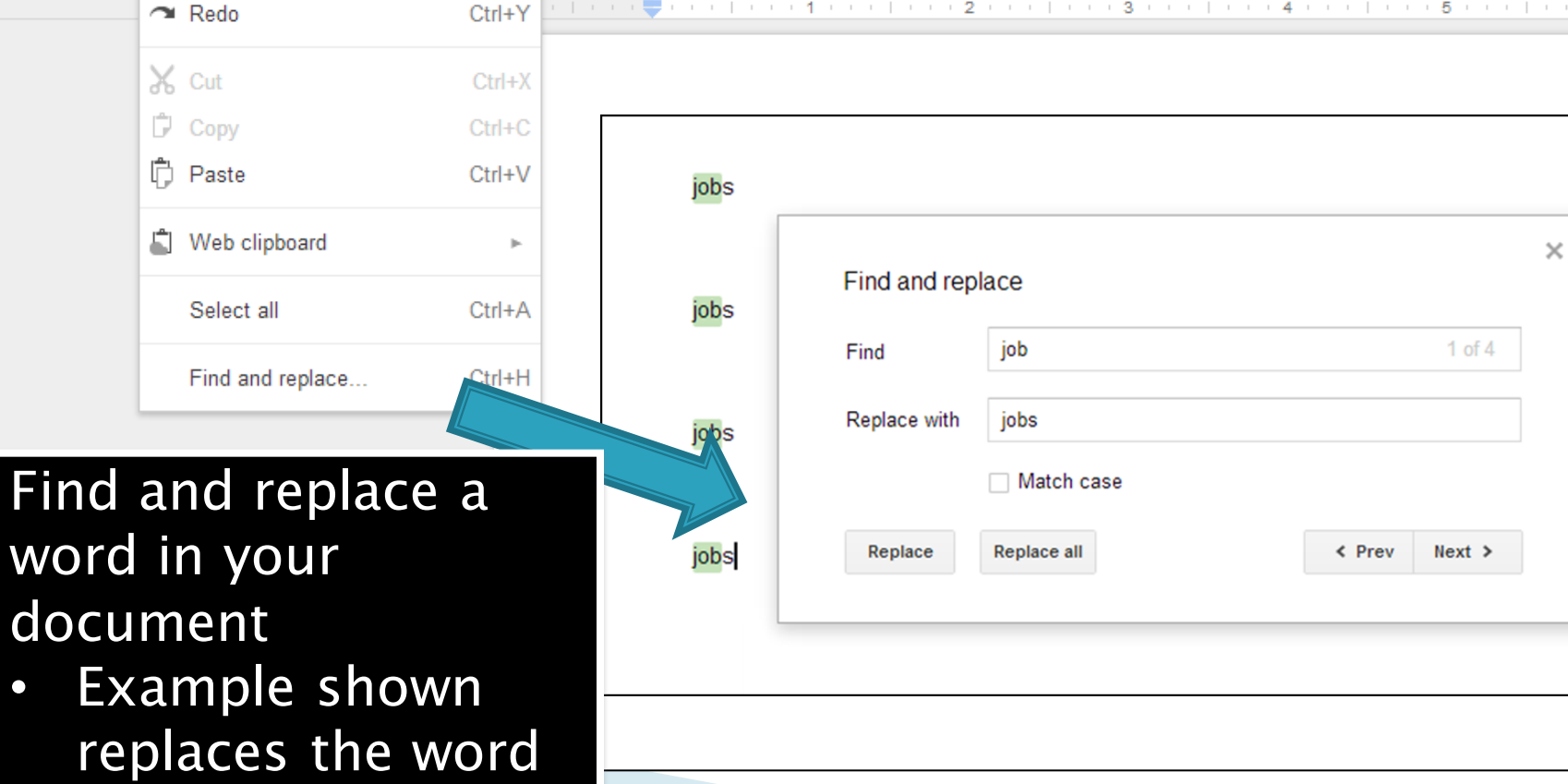

 $\mathcal{I}_{\mathbf{x}}$ 

-6

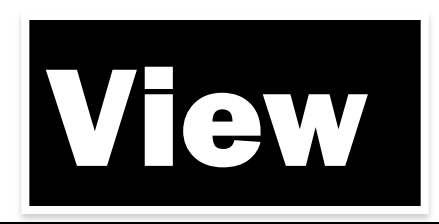

Г

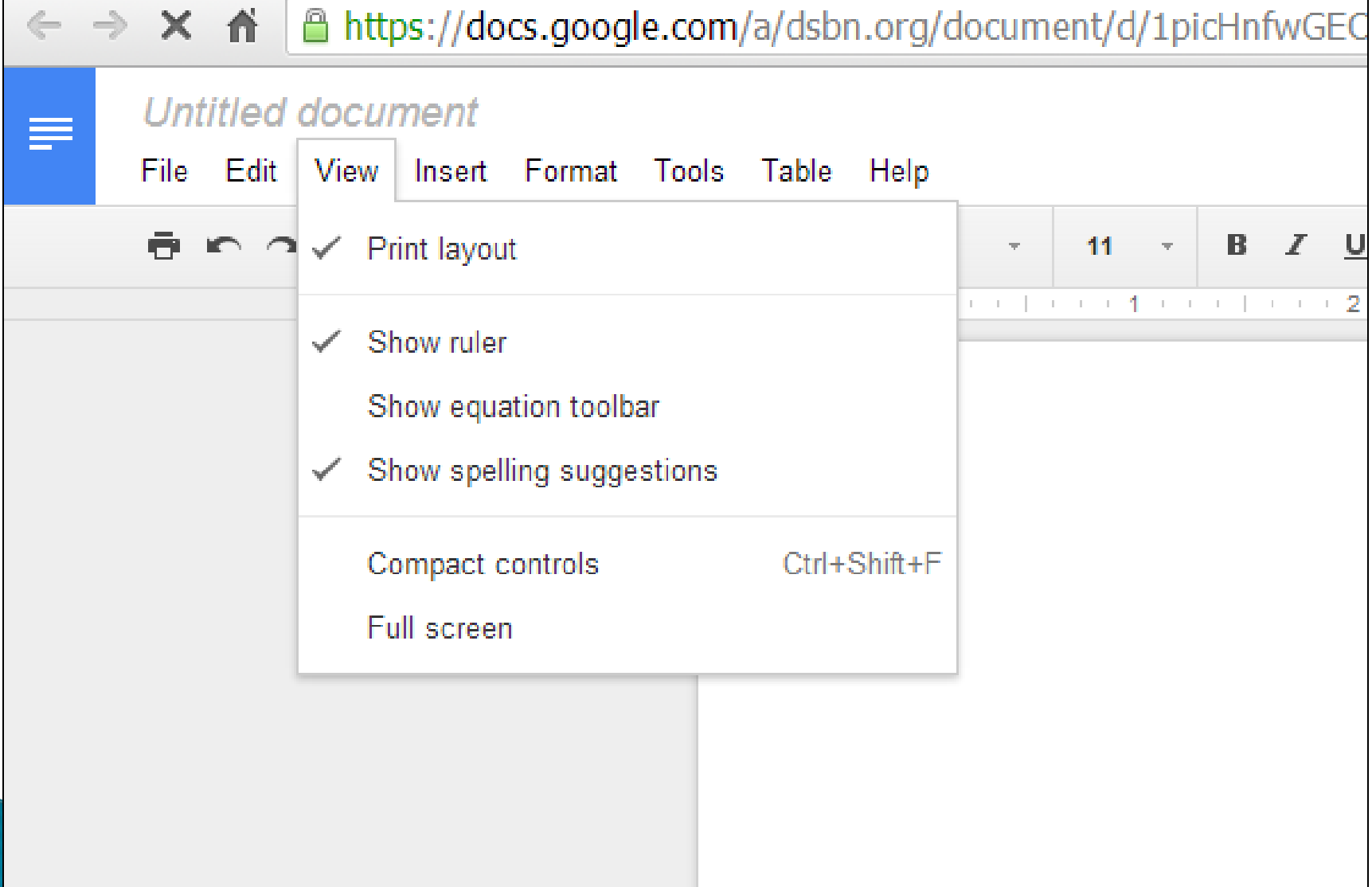

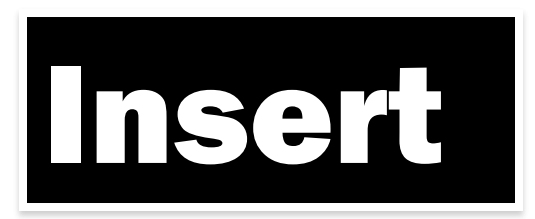

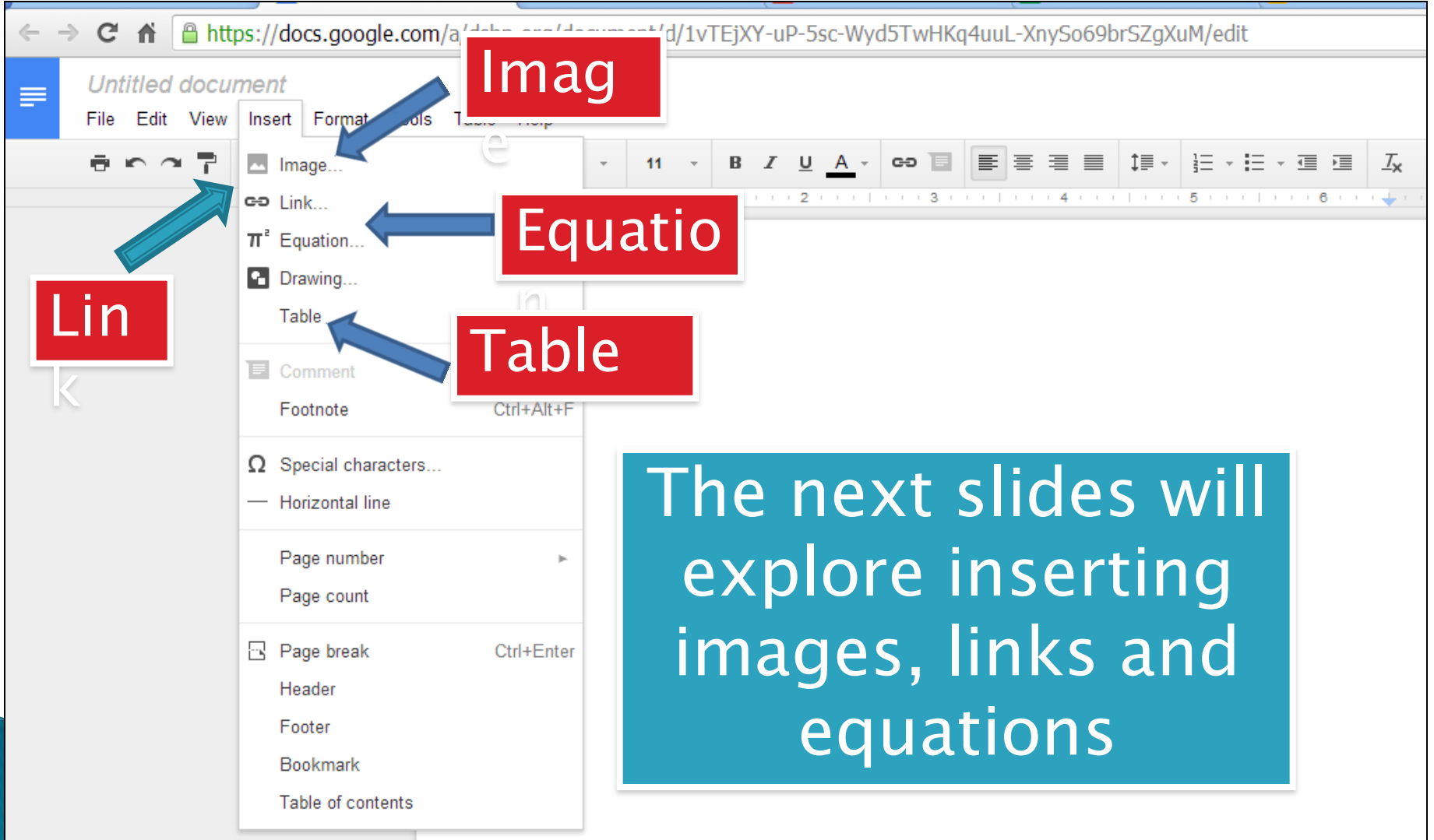

# Insert - Image

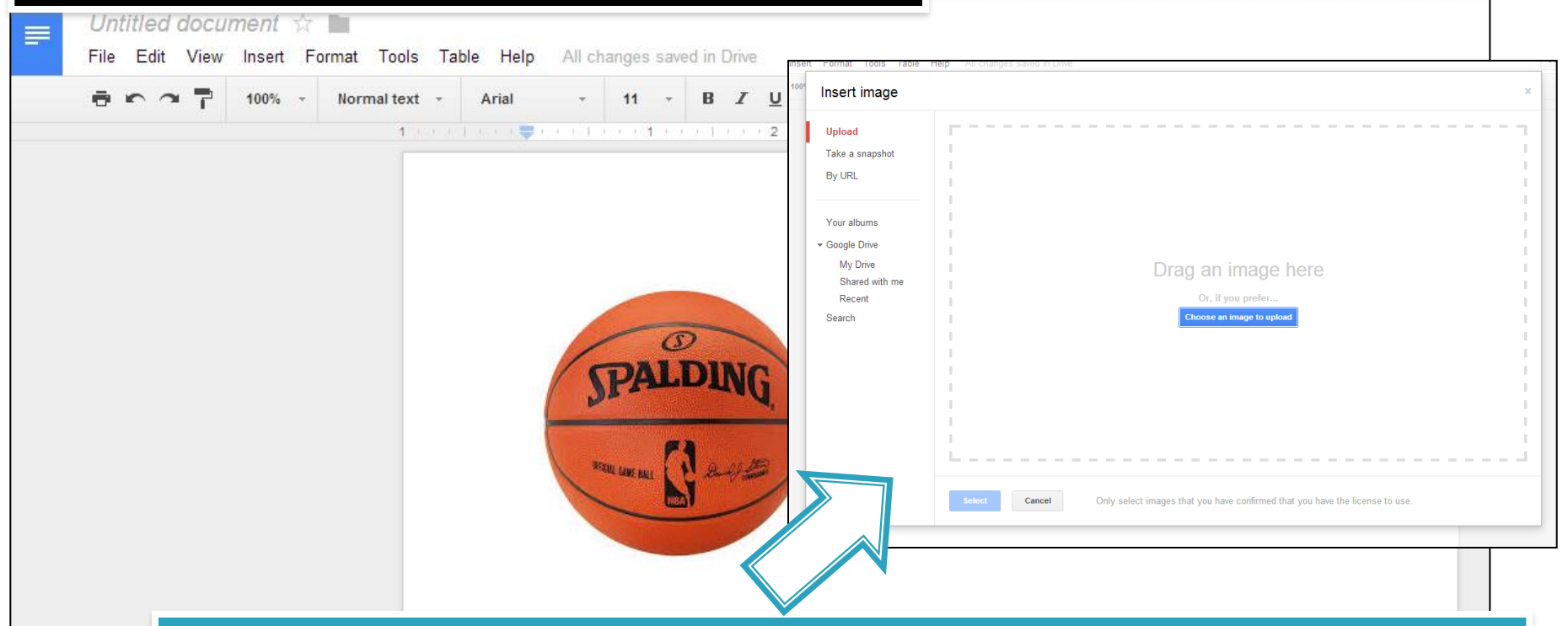

- This box appears when insert image is selected
- Find or drag the image into this box
	- An image saved on your computer
	- Search Google right there
- The image will be inserted onto the page

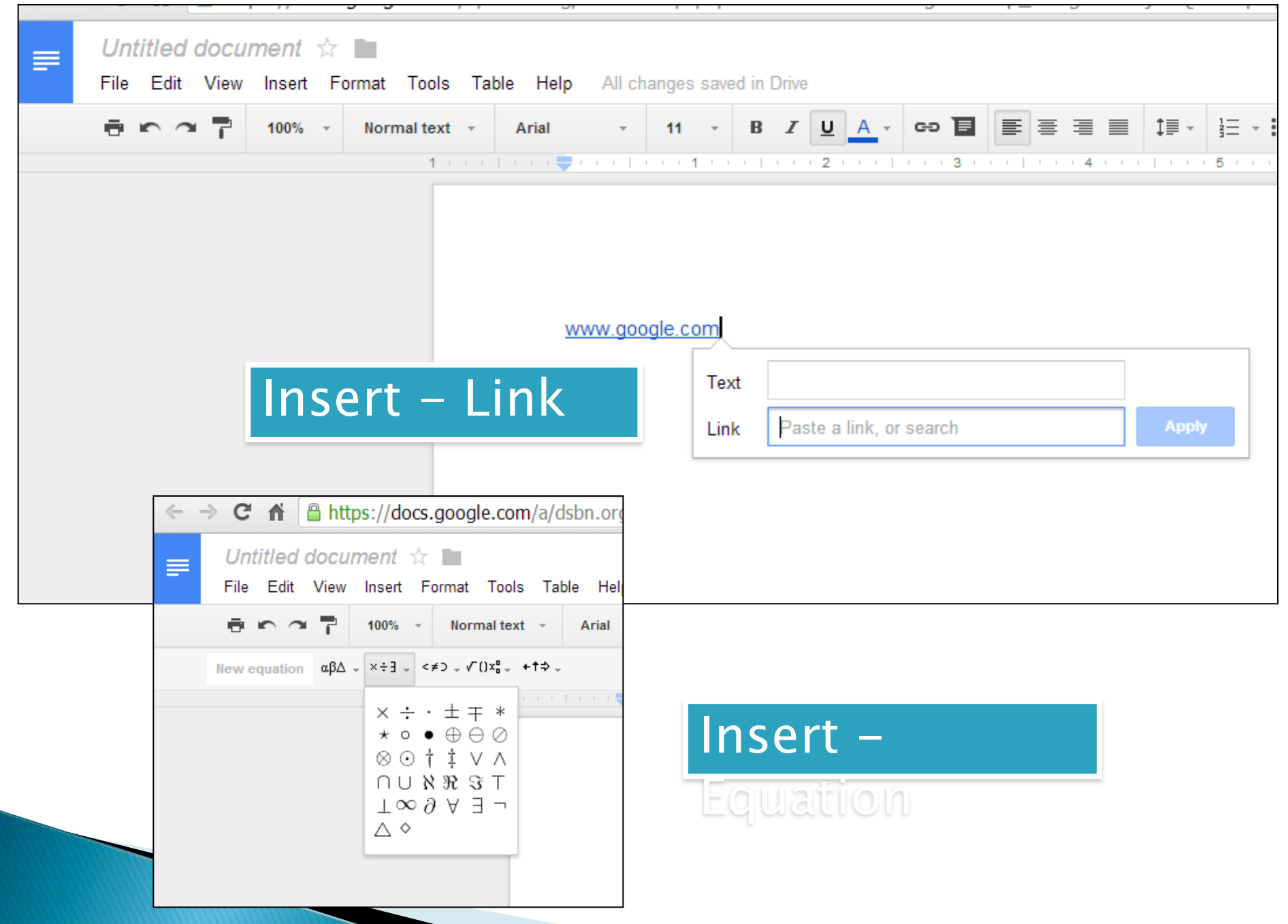

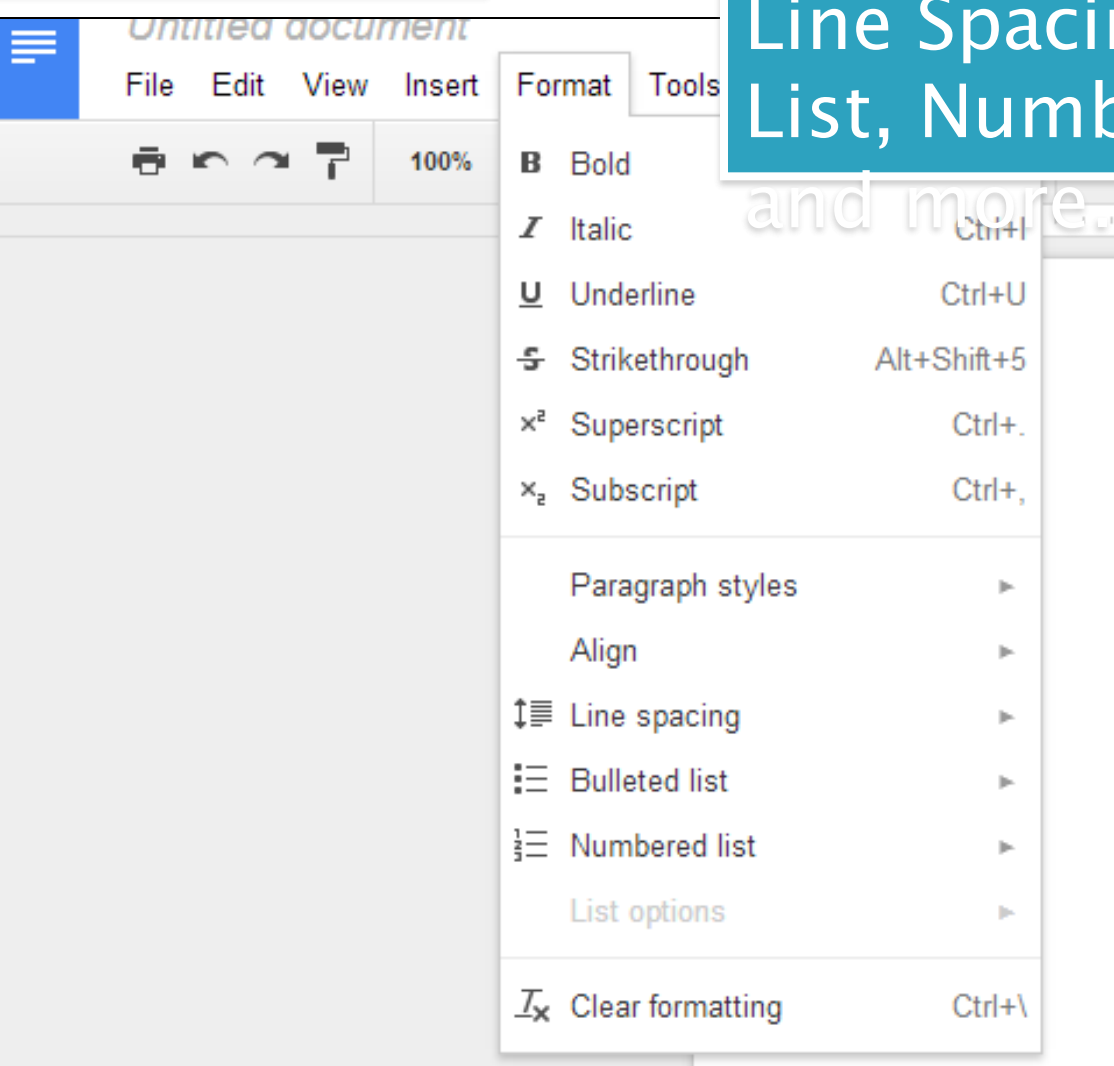

# Format Options include: Bold,<br>
Italic, Underline, Align, acing, Bulleted mbered Lists

1 . . . . . . . 2 . . . . . . . 3 .

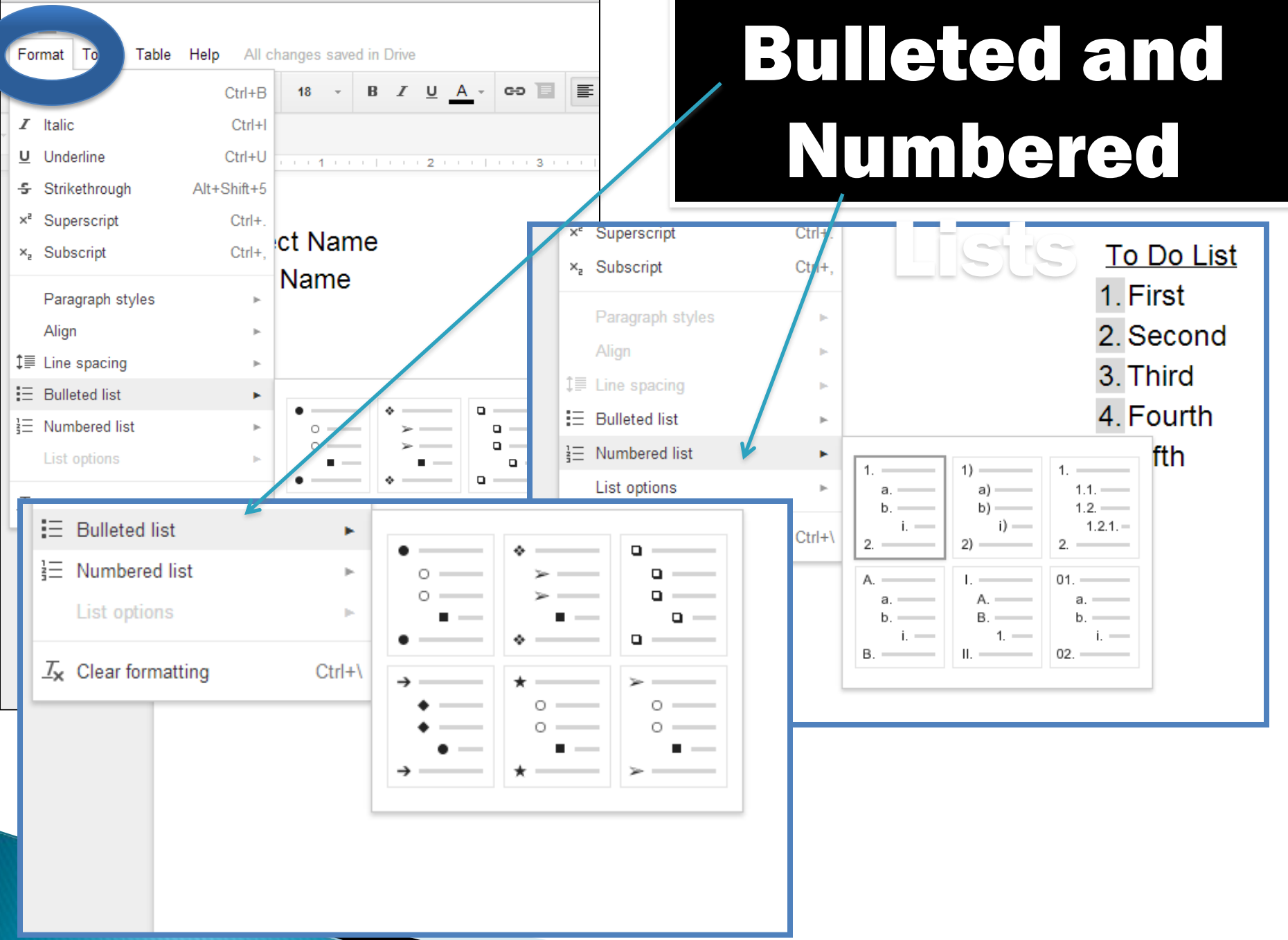

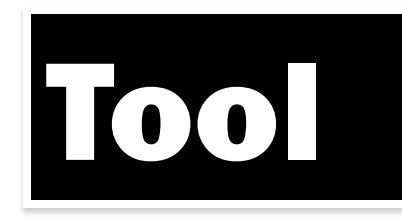

### Research a topic • In this example, word processor was typed into the

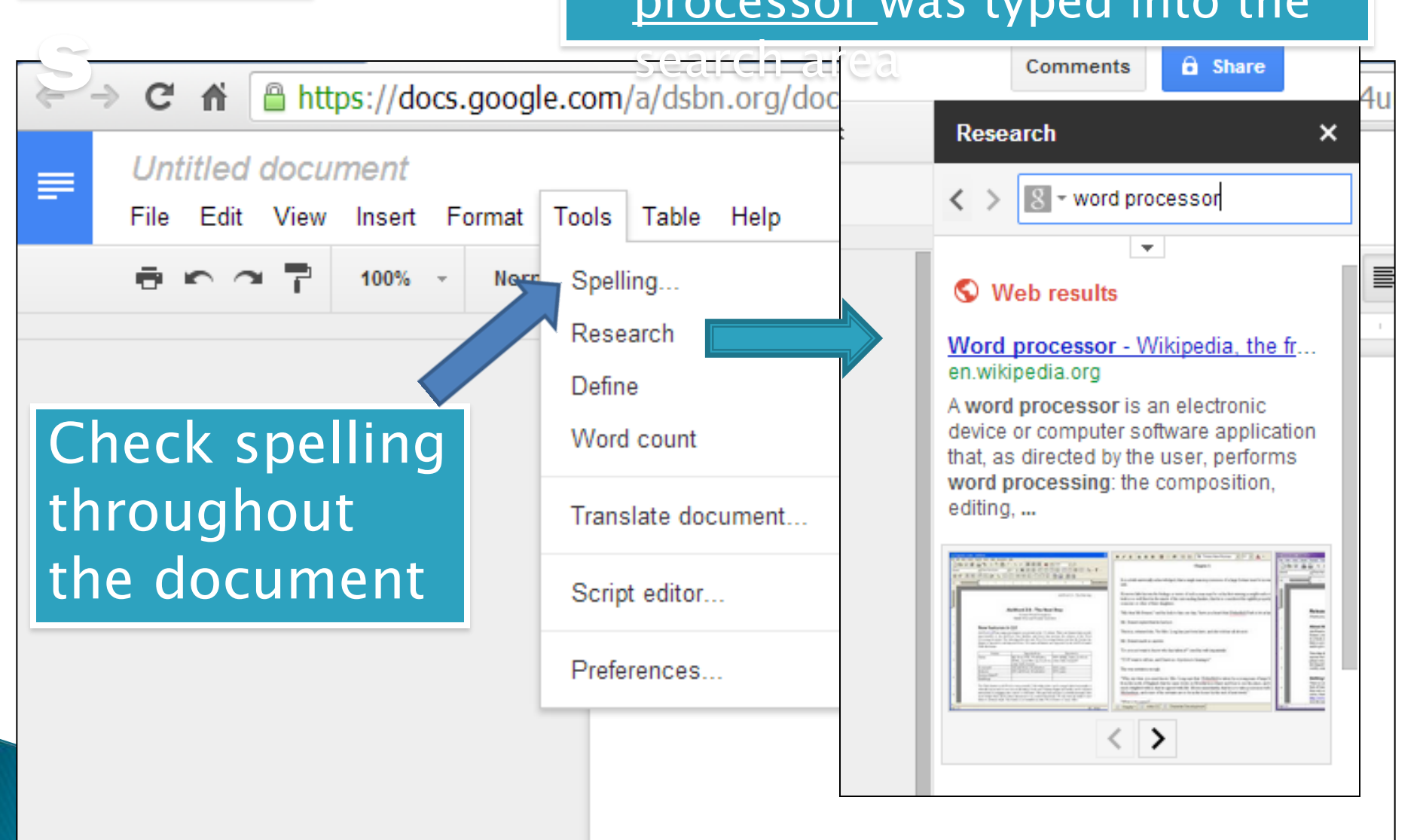

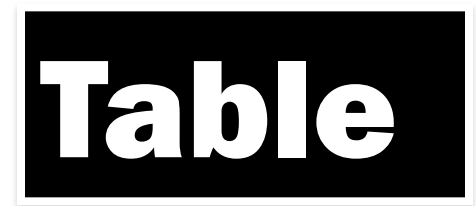

ラロッテ

 $100\% -$ 

≡

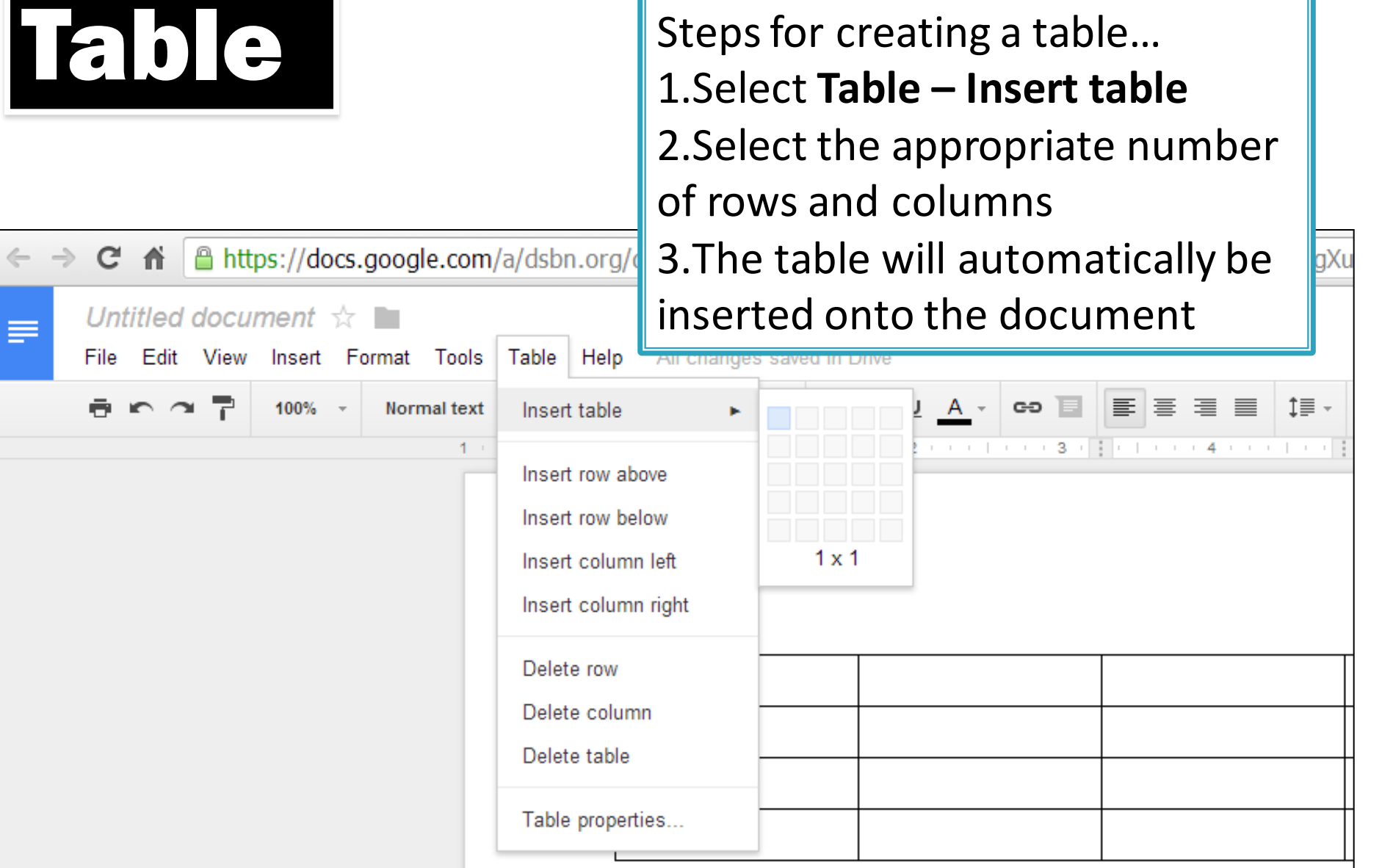

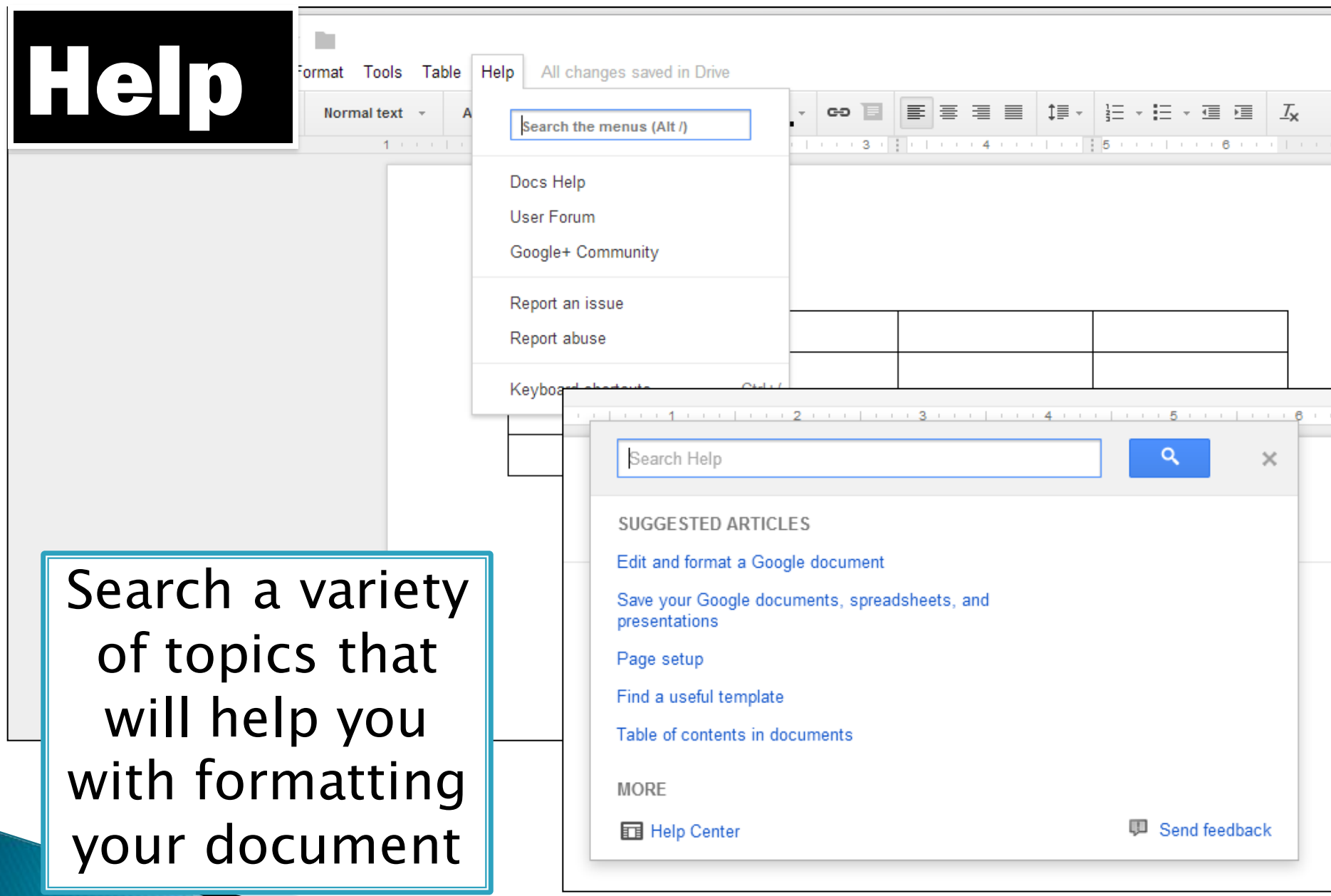

### Email Collaborators

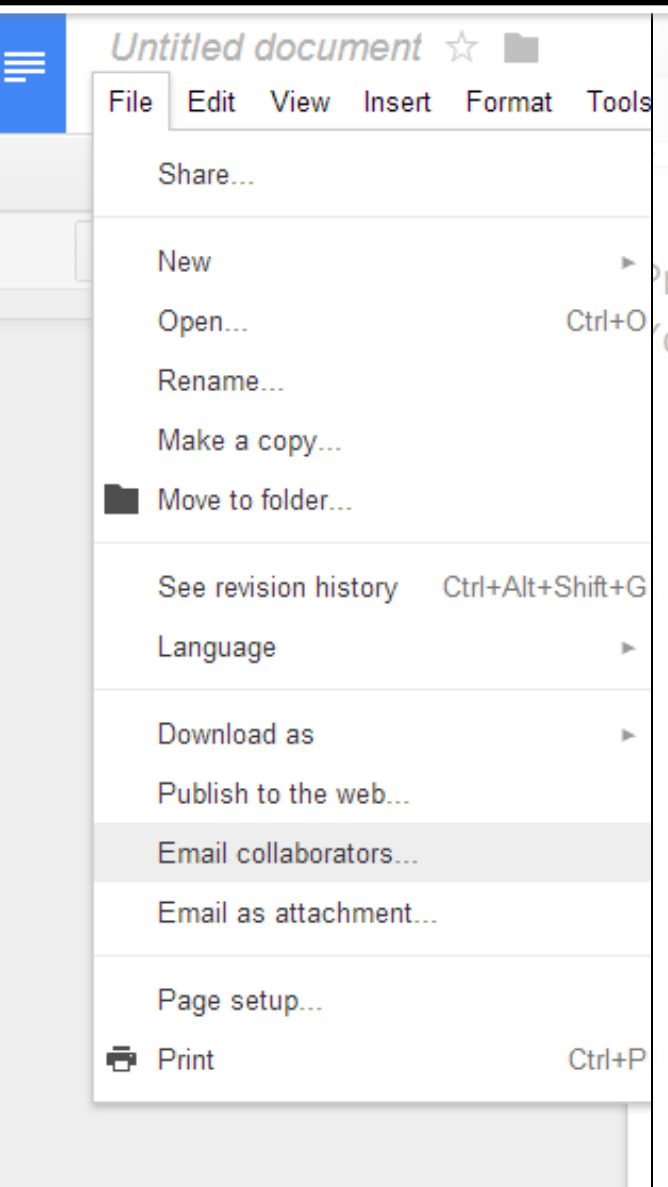

#### **Sharing settings** Link to share (only accessible by collaborators) nent/d/1picHnfwGEOnW2UHegWJecYlp 4dngxWWOj3nQVW7qBo/edit?usp=sharing Who has access Private - Only you can access Change... a Share documents There are currently no collaborators, but you can add people to share with here. Invite people: Enter names, email addresses, or groups... Can edit  $\star$ Notify people via email - Add message Send a copy to myself Paste the item itself into the Share & save Cancel email Editors will be allowed to add people and change the permissions. [Change]

### **Further Lessons**

Other lessons will explore… <sup>o</sup>Slides (Presentations) <sup>o</sup>Sheets (Spreadsheets) <sup>o</sup>Forms

<sup>o</sup>Drawings

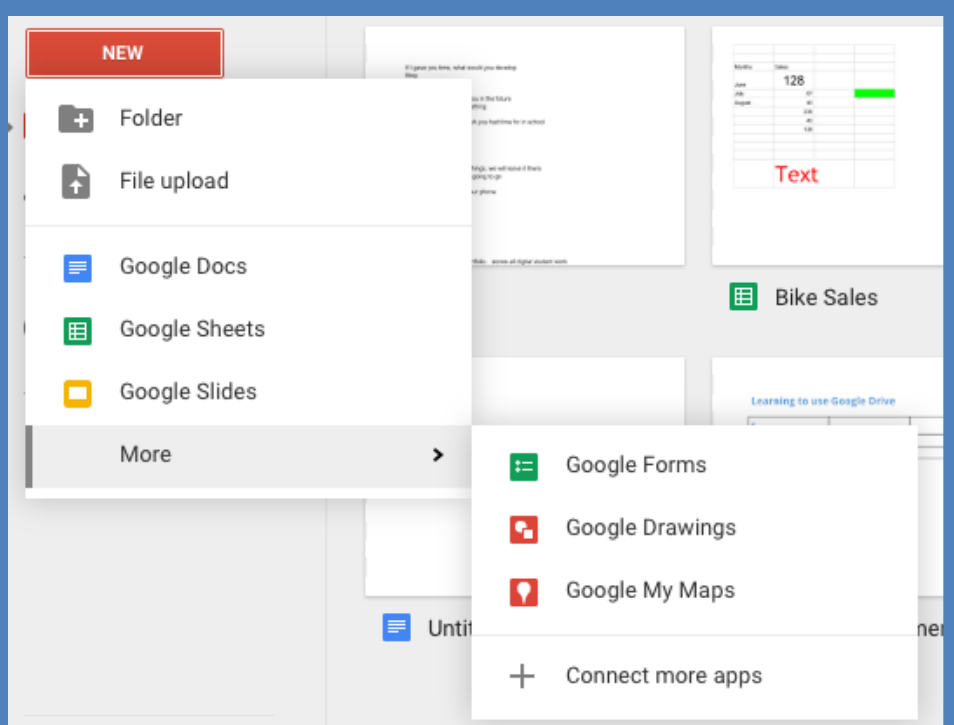

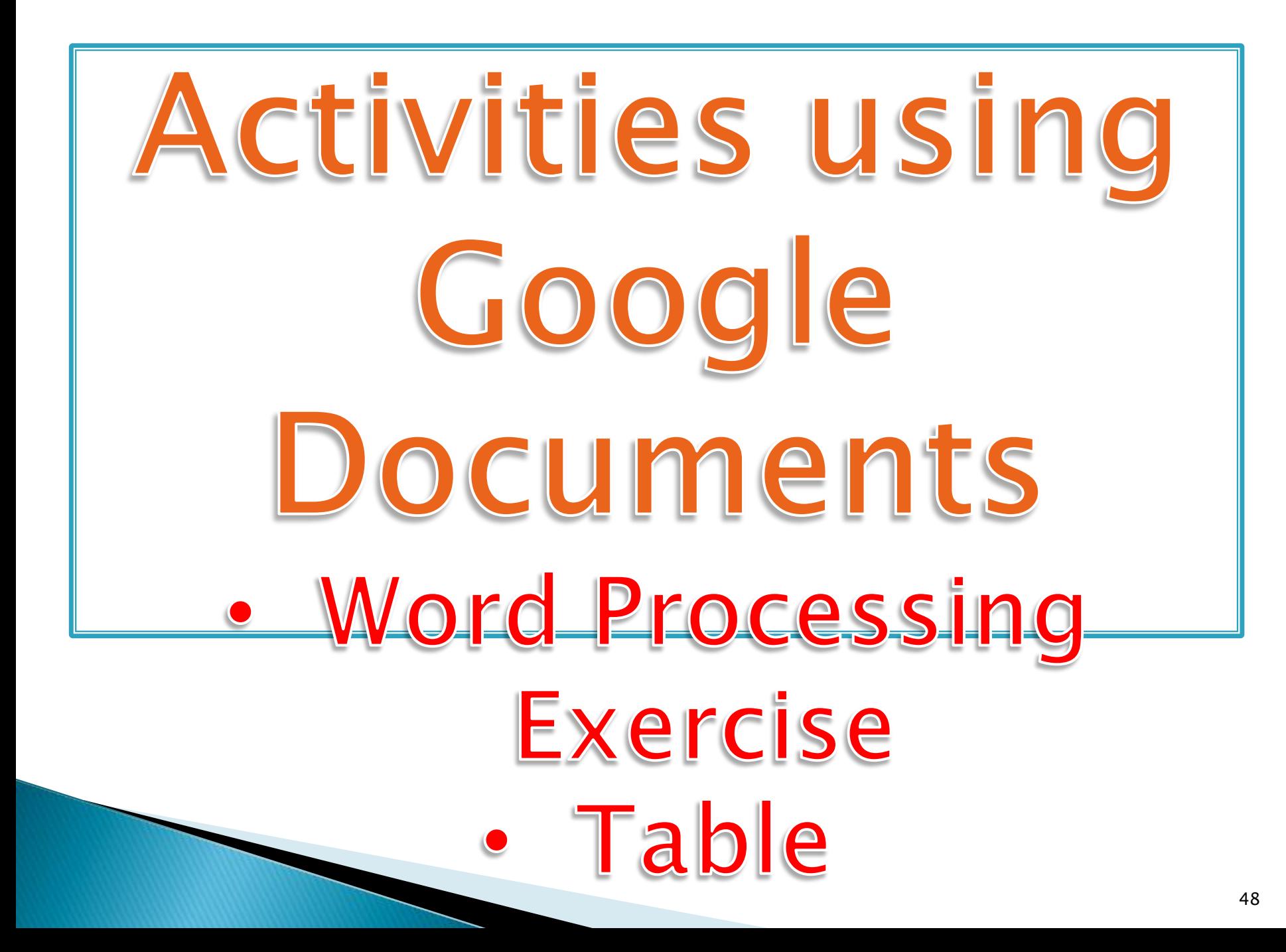

## Word Processing Exercise #1 Instructions

- 1. Create the title "Google Docs" in 24pt Comic Sans font at the top of the document
- 2. Type your first and last name in 18pt Verdana font below the title
- 3. Center and Bold the title and your name
- 4. Create a table that is 2 Columns and 4 Rows
- 5. Enter information and pictures about Google Drive, Google Docs or Word Processing into the cells of this table.
- 6. Below the table create the subtitle "Pause Before You Post"
- 7. Below this title type the following…
- Before I make a post, I pledge to ask myself:
- Who will be able to see what I post?
- Will anyone be embarrassed or hurt by it?
- Am I proud of what I'm posting?
- How I would feel if someone posted it about me?
- 8. Create bullets for each of the bulleted points above
- 9. Use spell-check and correct any errors

10. Change the page margins to 1.5" or all the way around (Top, Bottom, Left and Right)

# Instructions for creating the Summer Camp Table

- 1. Construct a table that is 8 Columns and 7 Rows
- 2. Type in all the required information into the cells
- 3. Change the Fill of the appropriate cells to orange
- 4. Outline the table in orange

Note: To change fill and outline colors, highlight cells of table, select Table – Table Properties

Welcome to the Google Docs editors Help Center

# https://support.google.com/docs/?h  $l = en # topic = 1382883$

### Table in Google **Documents**

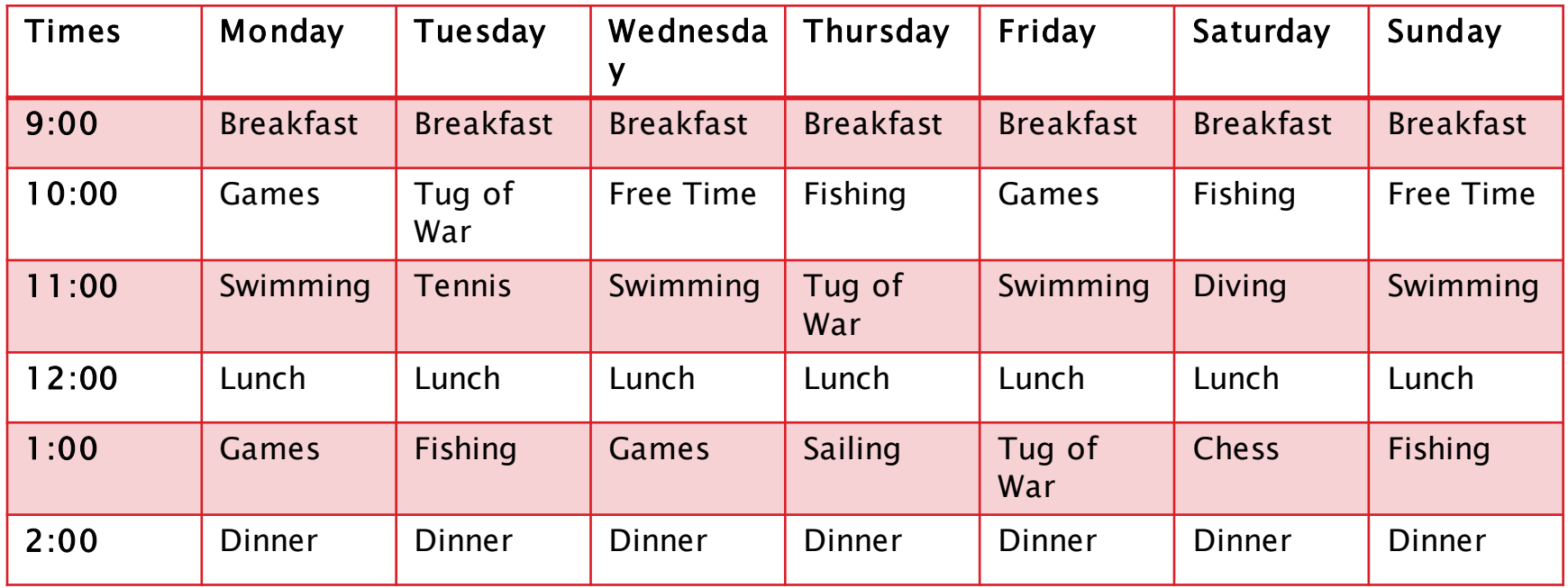

Note: the next slide includes instructions for creating this table